Proyecto DICIREG

Mayo 2022

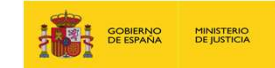

# Índice

- 
- 
- ndice<br>1. Introducción<br>2. Acceso a los expedientes<br>3. Opciones de búsqueda de expedientes ndice<br>
1. Introducción<br>
2. Acceso a los expedientes<br>
3. Opciones de búsqueda de expedientes<br>
4. Búsqueda de expediente ndice<br>1. Introducción<br>2. Acceso a los expedientes<br>3. Opciones de búsqueda de expedientes<br>4. Búsqueda de expediente<br>5. Descarga de resultados de búsqueda
- 
- 
- ndice<br>
1. Introducción<br>
2. Acceso a los expedientes<br>
3. Opciones de búsqueda de expedientes<br>
4. Búsqueda de expediente<br>
5. Descarga de resultados de búsqueda<br>
6. Formatos de visualización de un expediente ndice<br>1. Introducción<br>2. Acceso a los expedientes<br>3. Opciones de búsqueda de expedientes<br>4. Búsqueda de expediente<br>5. Descarga de resultados de búsqueda<br>6. Formatos de visualización de un expediente<br>7. Búsqueda de expedien ndice<br>
1. Introducción<br>
2. Acceso a los expedientes<br>
3. Opciones de búsqueda de expedientes<br>
4. Búsqueda de expediente<br>
5. Descarga de resultados de búsqueda<br>
6. Formatos de visualización de un expediente<br>
7. Búsqueda de e 1. Introducción<br>1. Introducción<br>2. Acceso a los expedientes<br>3. Opciones de búsqueda de expedientes<br>4. Búsqueda de expediente<br>5. Descarga de resultados de búsqueda<br>6. Formatos de visualización de un expediente<br>7. Búsqueda d 1. Introducción<br>
2. Acceso a los expedientes<br>
3. Opciones de búsqueda de expedientes<br>
4. Búsqueda de expediente<br>
5. Descarga de resultados de búsqueda<br>
6. Formatos de visualización de un expedien<br>
7. Búsqueda de expediente
- 
- 

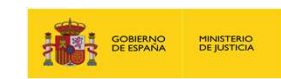

# 1. Introducción

En DICIREG se puede realizar una búsqueda de expedientes, entre otros motivos, para su consulta o tramitación, para obtener un listado de aquellos que han realizado en un rango de fechas dentro de una Oficina, 20202/0001 por ejemplo, y poder descargarlos en un fichero MS Excel para filtrar su información.

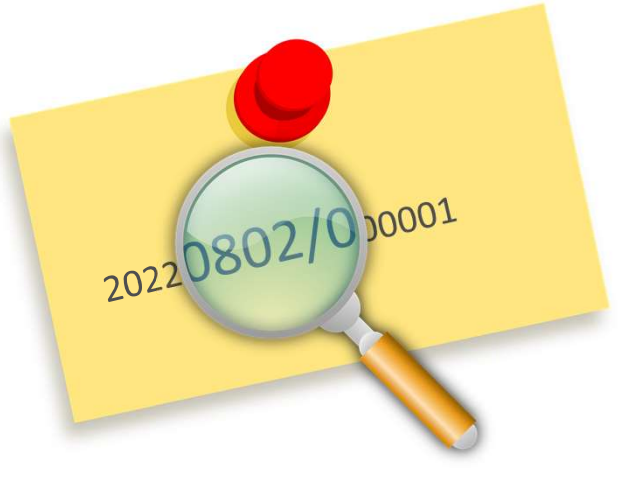

Para ello, no solo es fundamental conocer cómo se realiza la búsqueda dentro del Sistema, sino quién (qué perfil) puede acceder al expediente, y/o a la documentación que contiene, de forma general, en función del tipo de procedimiento, del estado en que se encuentran o si han sido marcados como de publicidad restringida.

A lo largo del presente documento, se describen estas opciones que proporcionarán al funcionario del RC las herramientas necesarias que agilizarán su trabajo diario en DICIREG.

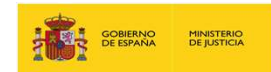

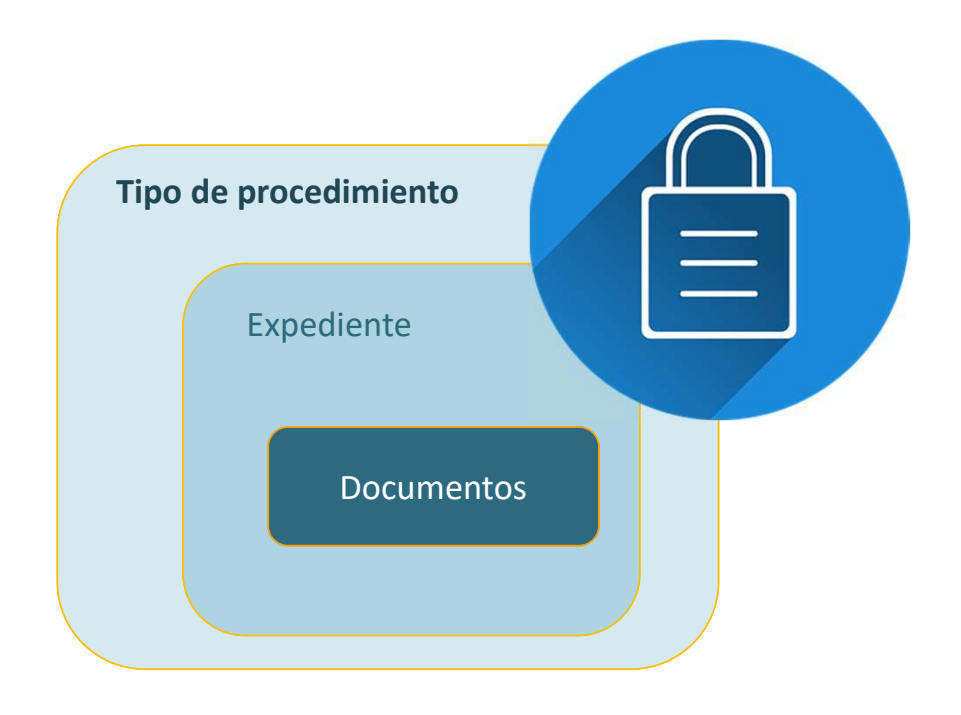

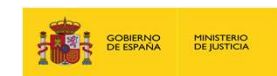

### Permisos generales sobre los expedientes

Las búsquedas las pueden realizar todos los perfiles del sistema, si bien se pueden dar los siguientes casos:

- Pueden consultar los expedientes:
	- o el Fiscal o Encargado Estado Civil y el Tramitador del expediente de cualquier oficina y en cualquier estado del expediente.
	- o el Encargado RC y el Tramitador que tramita el expediente en su oficina y el estado del expediente sea Abierto.
	- o el Encargado RC y el Tramitador, aunque no lo haya tramitado en su oficina y el estado del expediente sea Cerrado.
- Framisos generales sobre los expedientes<br>
als búsquedas las pueden realizar todos los perfiles del sistema, si bien se pueden dar los siguientes casos:<br>
 Pueden consultar los expedientes:<br>
 el Fiscal o Encargado Estado oficina y se encuentre en estado abierto.

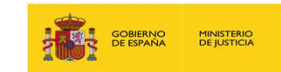

#### Publicidad sobre documentos obrantes en expediente electrónico

Ceso a los expedientes<br>Dicidad sobre documentos obrantes en expediente electrónico<br>La publicidad sobre documentos obrantes en un expediente electrónico se refiere a aquellos expedientes de procedimientos<br>que han quedado ce que han quedado cerrados y se encuentran archivados. Cuando se trata de procedimientos en trámite que hayan de remitirse o trasladarse para audiencia o alegaciones, no se considera publicidad, sino consulta enmarcada dentro de la tramitación del concreto procedimiento y siguiendo las reglas que regulan esta cuestión en el artículo 70 de la Ley 39/2015.

- En el SP 18 se solicitó poder poner un nivel de acceso a los expedientes cuyo estado sea cerrado o archivado para limitar el acceso a los expedientes y a los documentos del mismo si han sido marcados como de publicidad restringida ("Protegidos").
- Este tipo de expedientes solo podrá consultarlos el encargado de la oficina de estado Civil y los Encargados de los RRCC.

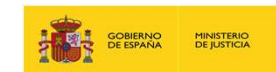

### Niveles de Restricción en cascada

- Restricción a Nivel Tipo Procedimiento: Todos los expedientes de los tipos parametrizados como "Protegidos" se validarán en el momento del acceso a los mismos para saber si son "protegidos".
- Restricción a Nivel Expediente: Se permitirá marcar los expedientes como protegidos siendo todos los documentos que contenga protegidos también.
- Restricción a Nivel Documento: Se permitirá marcar un documento como protegido para restringir el acceso al mismo. Esta restricción la elige el usuario no lleva parametrización.

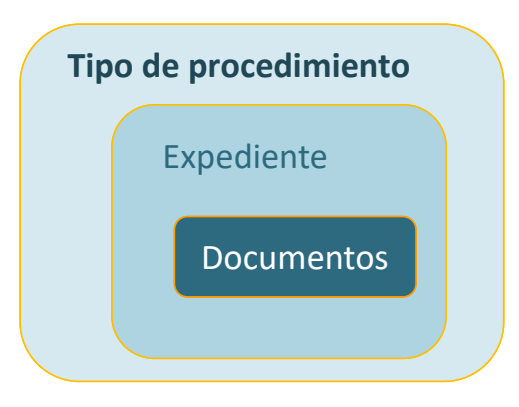

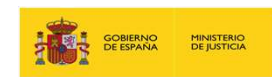

### Expediente con/sin publicidad restringida

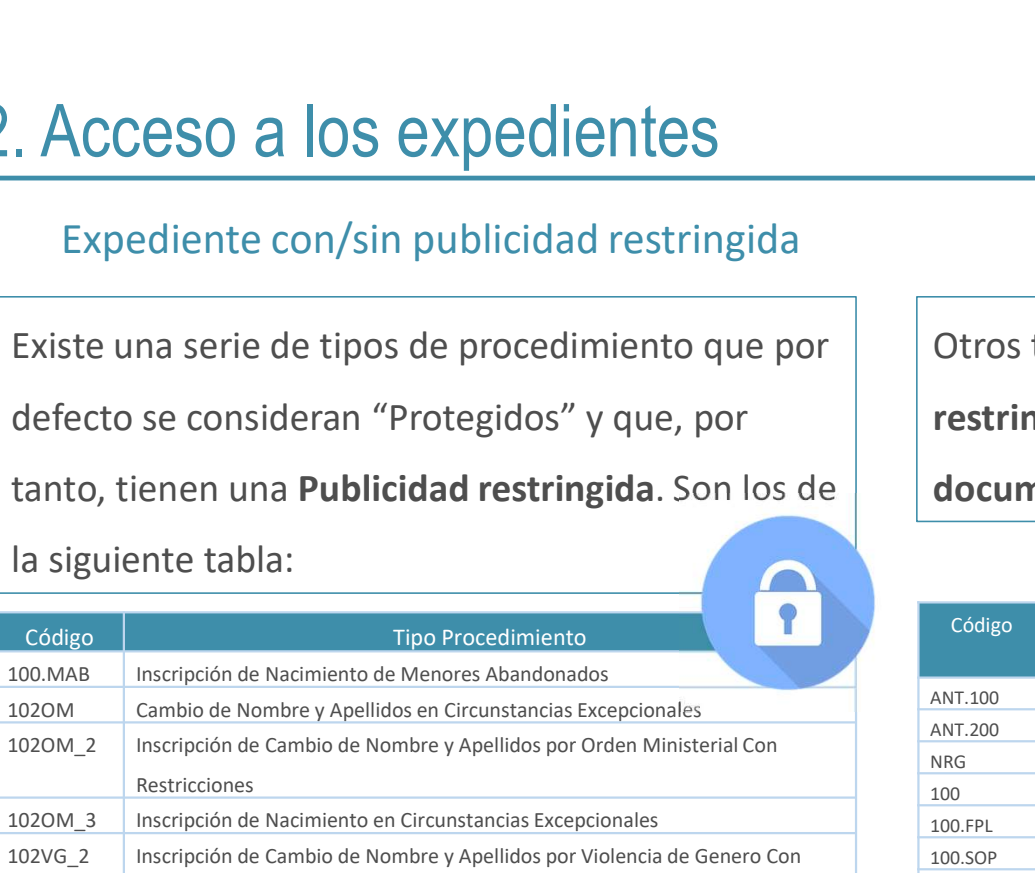

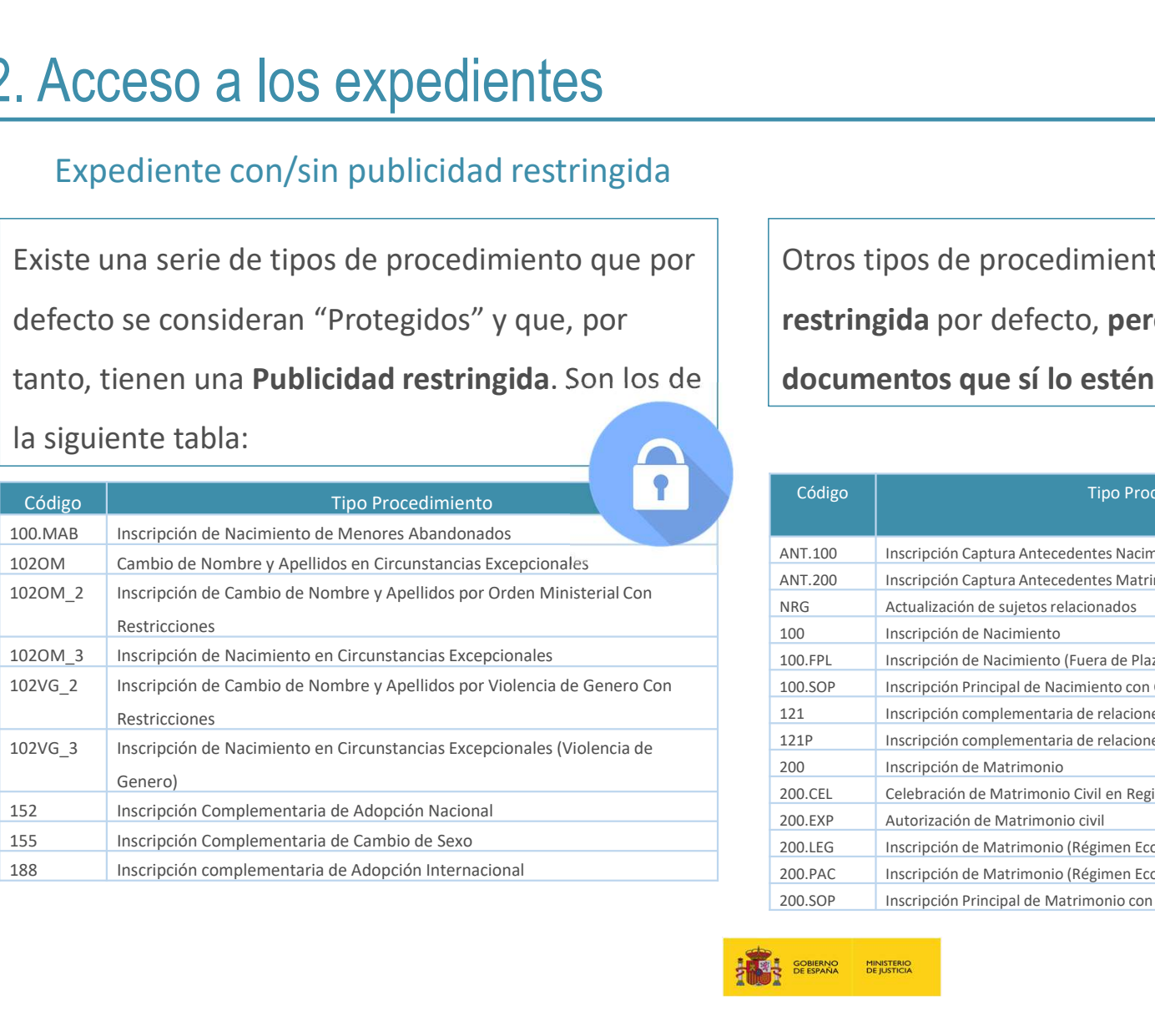

Existe una serie de tipos de procedimiento que por  $\vert \quad \vert$  Otros tipos de procedimientos no tienen publicidad restringida por defecto, pero pueden marcarse o contener documentos que sí lo estén, se indican a continuación:

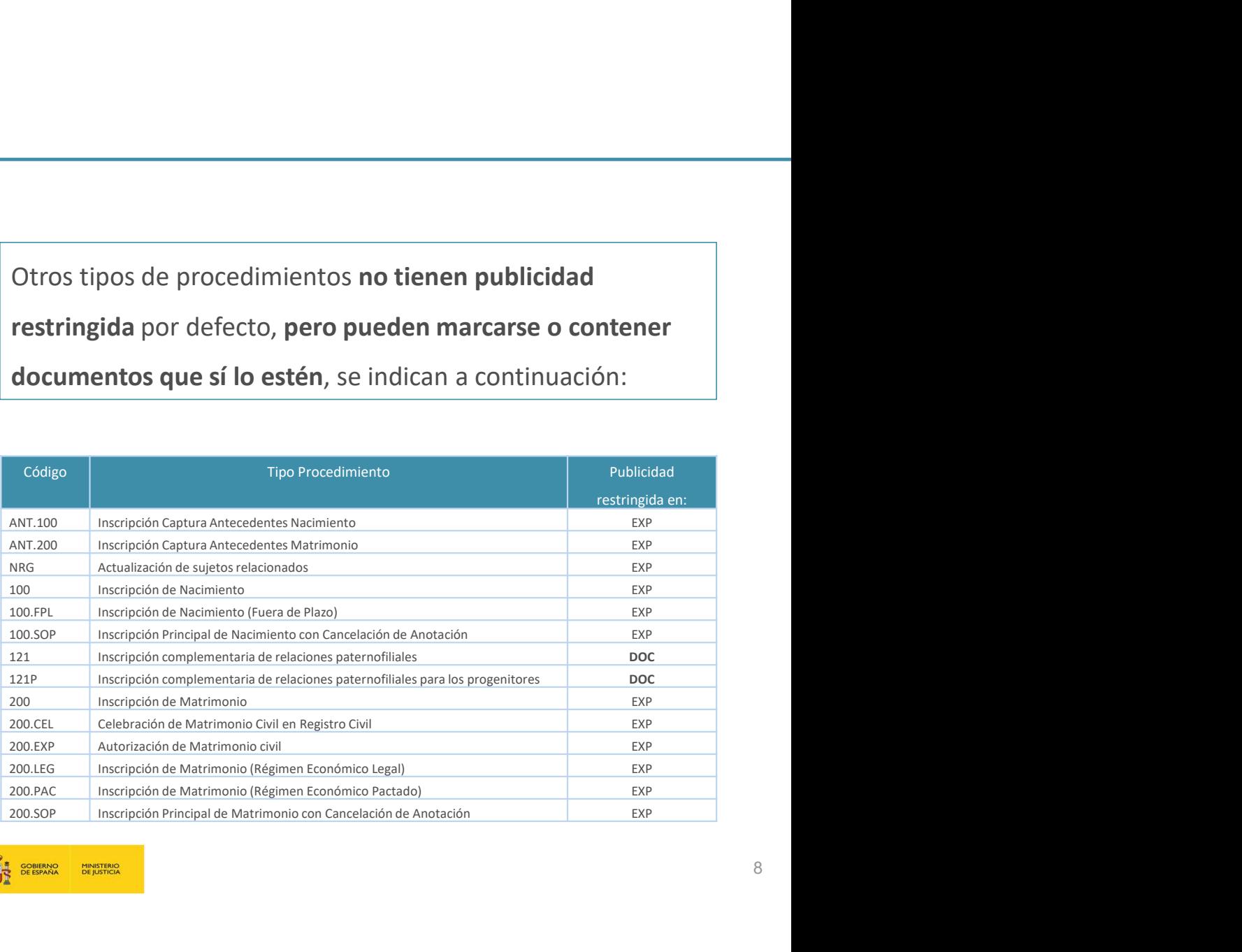

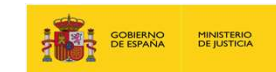

### Permisos específicos sobre los expedientes protegidos

- Expediente Protegido Abierto:
	- o El Encargado RC y el Tramitador responsable que tramita un expediente en su oficina pueden consultar expedientes.
	- o El Encargado RC y el Tramitador si no tramita el expediente en su oficina no puede consultar el expediente.
	- o El Fiscal o el Encargado Estado Civil pueden consultar el expediente que se tramita en cualquier oficina.
- Expediente Protegido Cerrado:
	- o El Fiscal o el Encargado Estado Civil pueden consultar el expediente que se tramita en cualquier oficina en este estado cerrado.
	- o Si el expediente tiene documentos de publicidad restringida solo podrá ver dichos documentos el Ministerio Fiscal y el Encargado del Estado Civil.

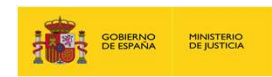

# 3. Opciones de búsqueda de expedientes

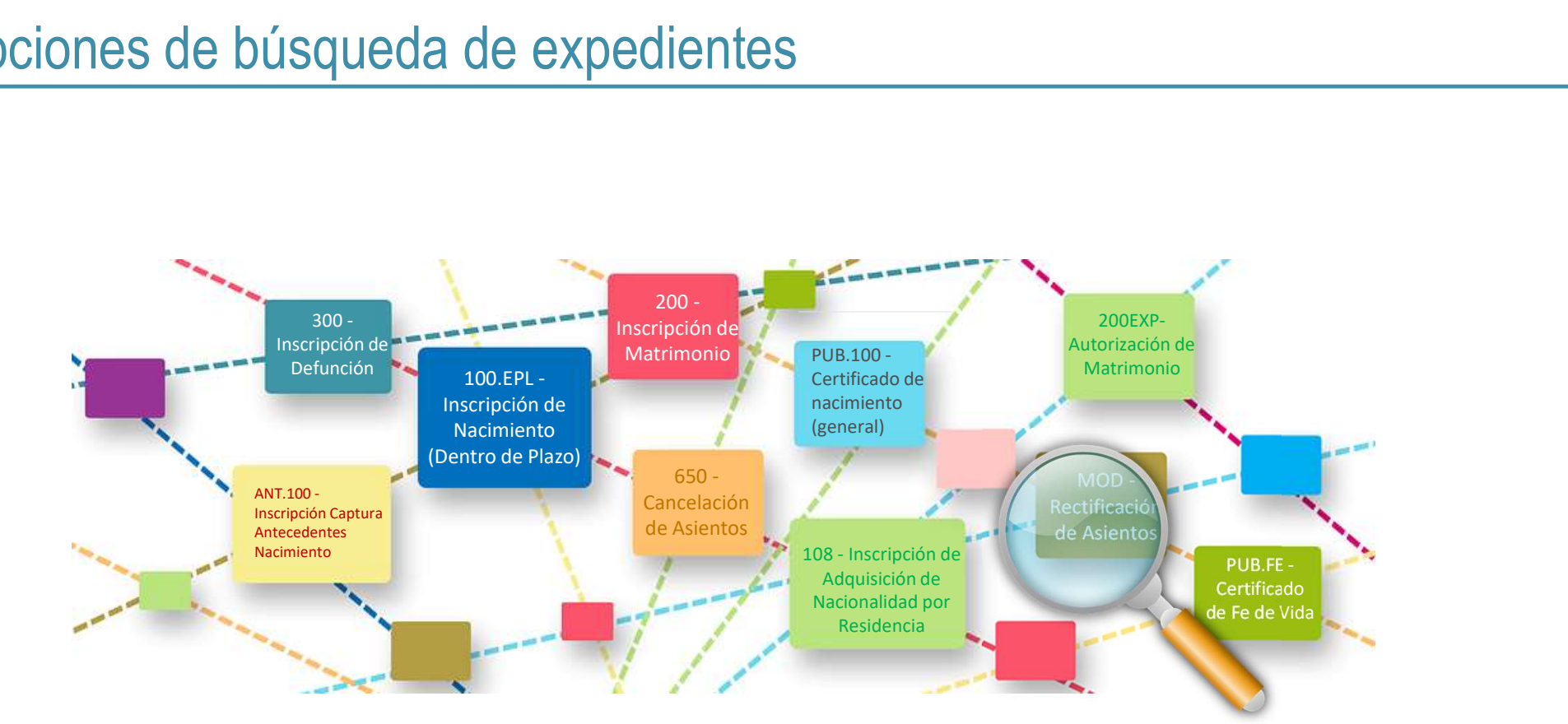

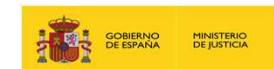

### 3. Opciones de búsqueda de expedientes

Hay varias formas de buscar un expediente dentro del sistema:

- 
- 
- 

de ellas.

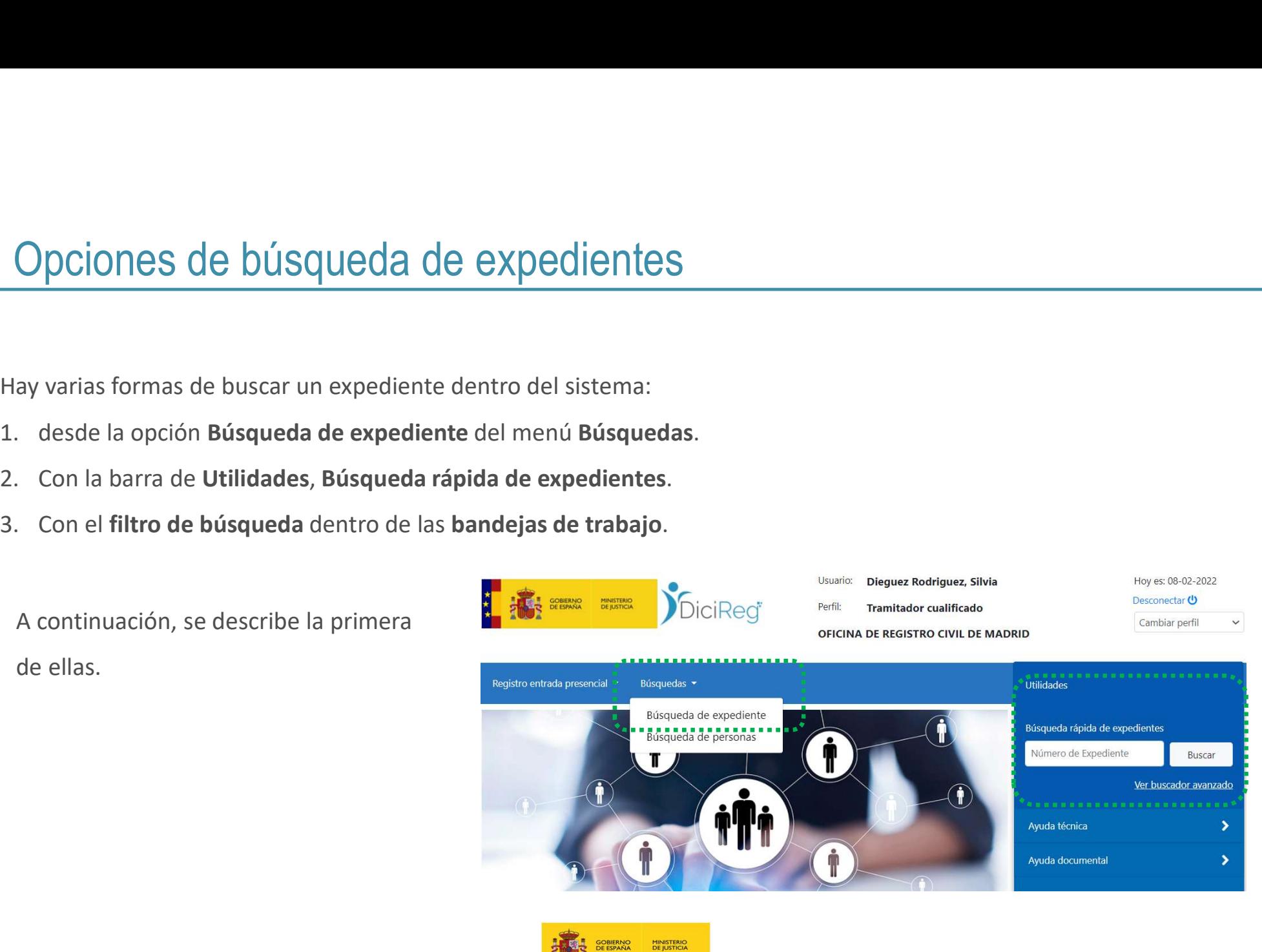

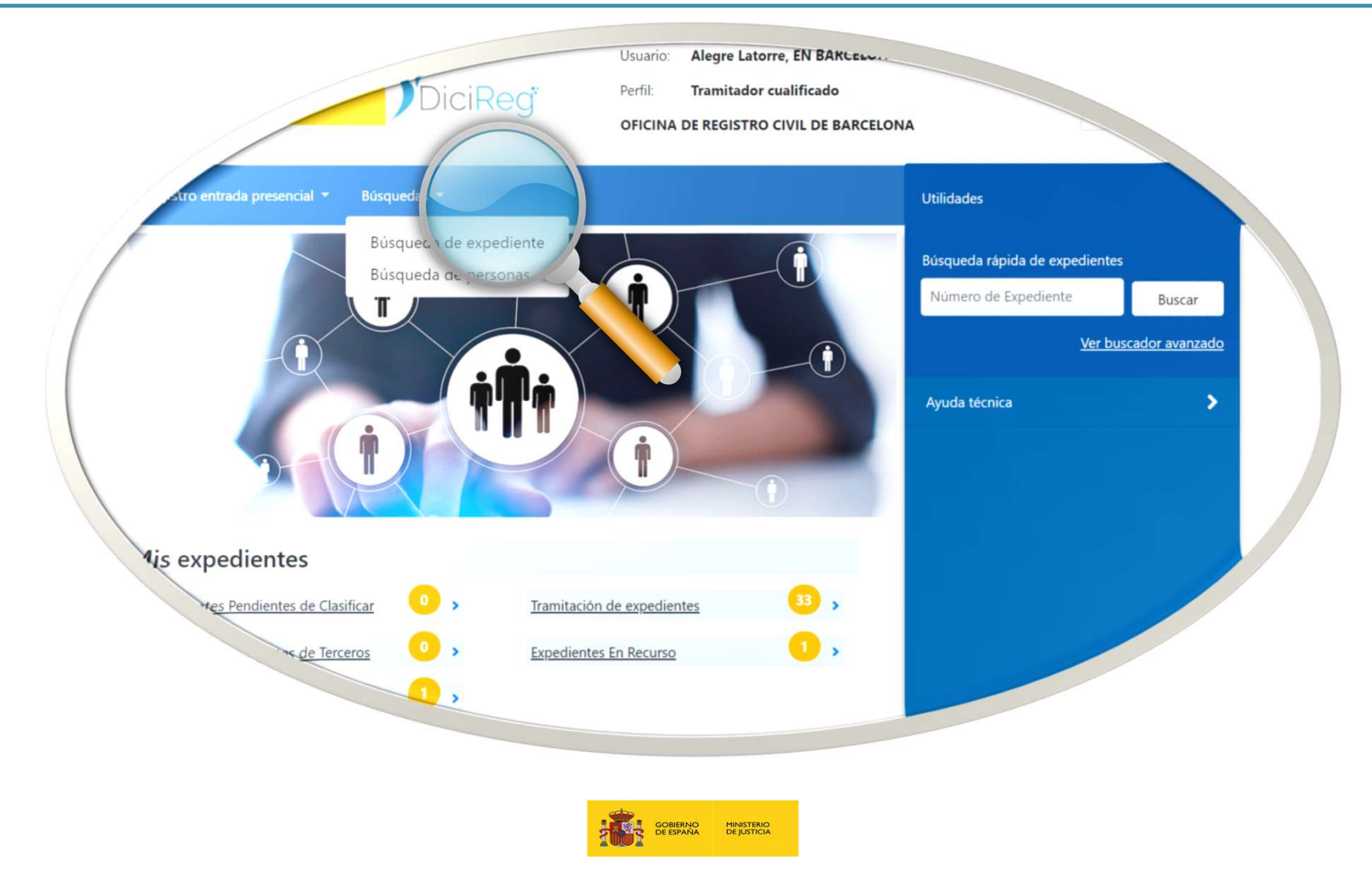

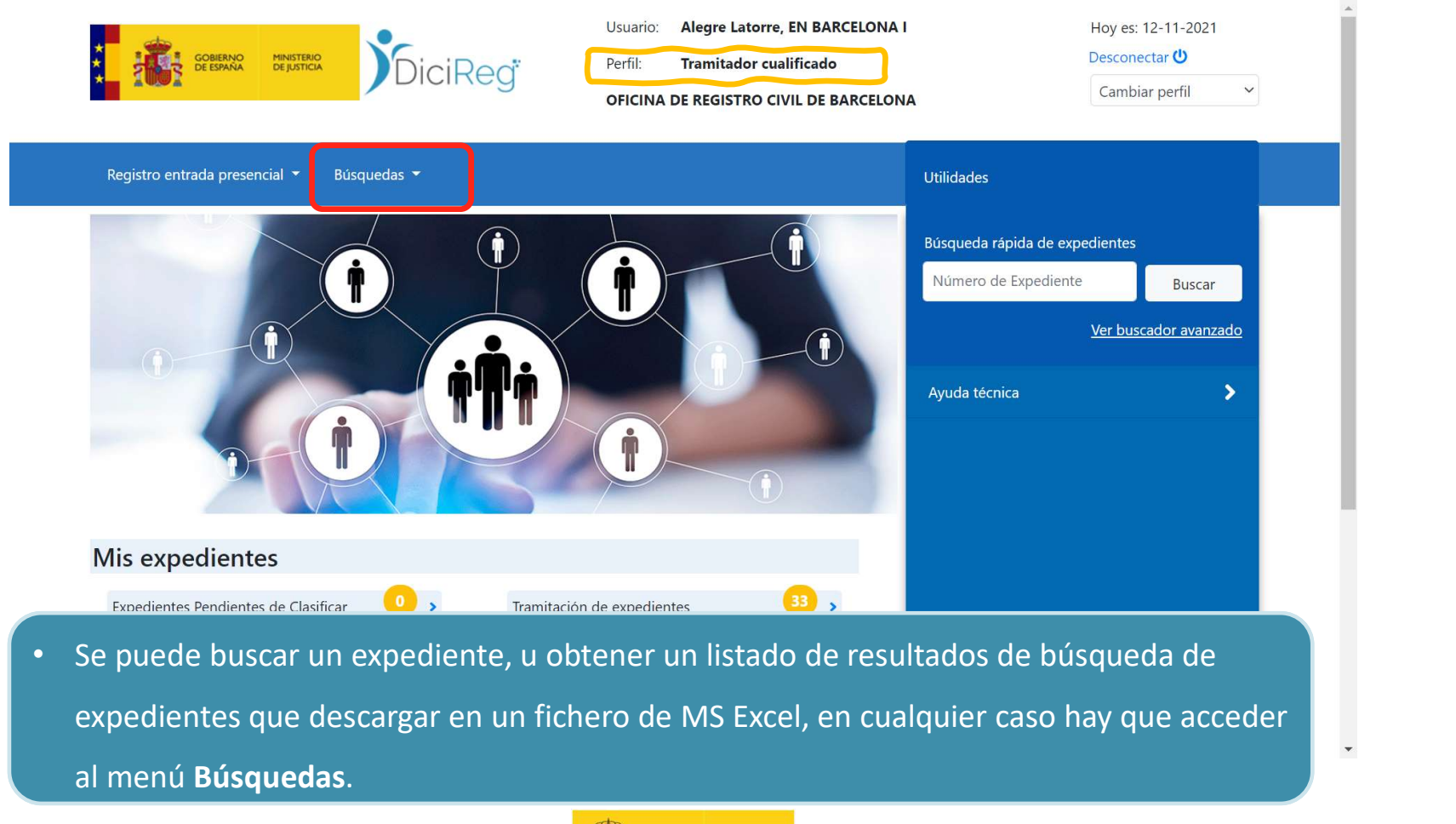

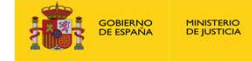

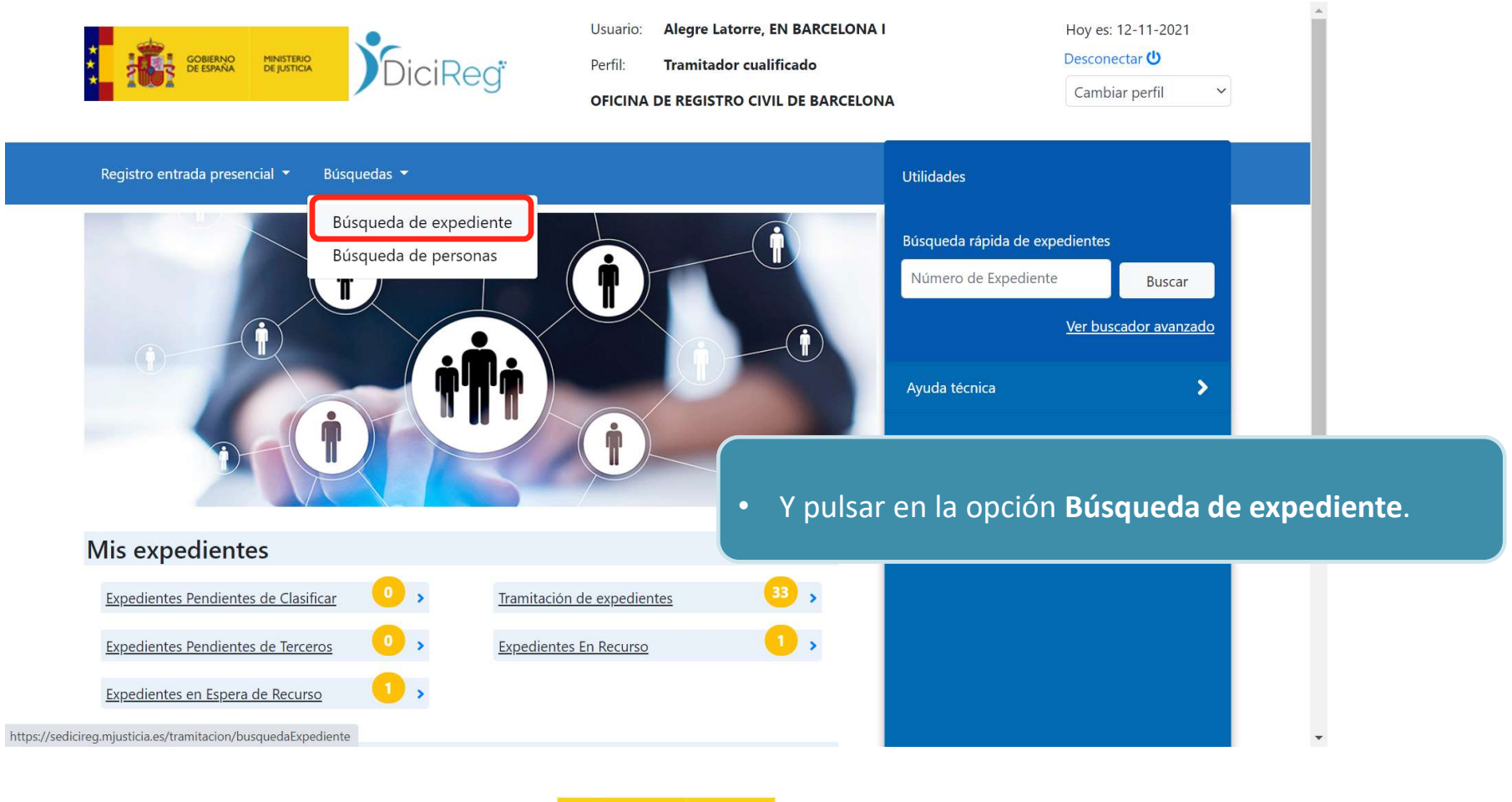

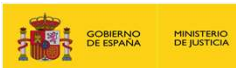

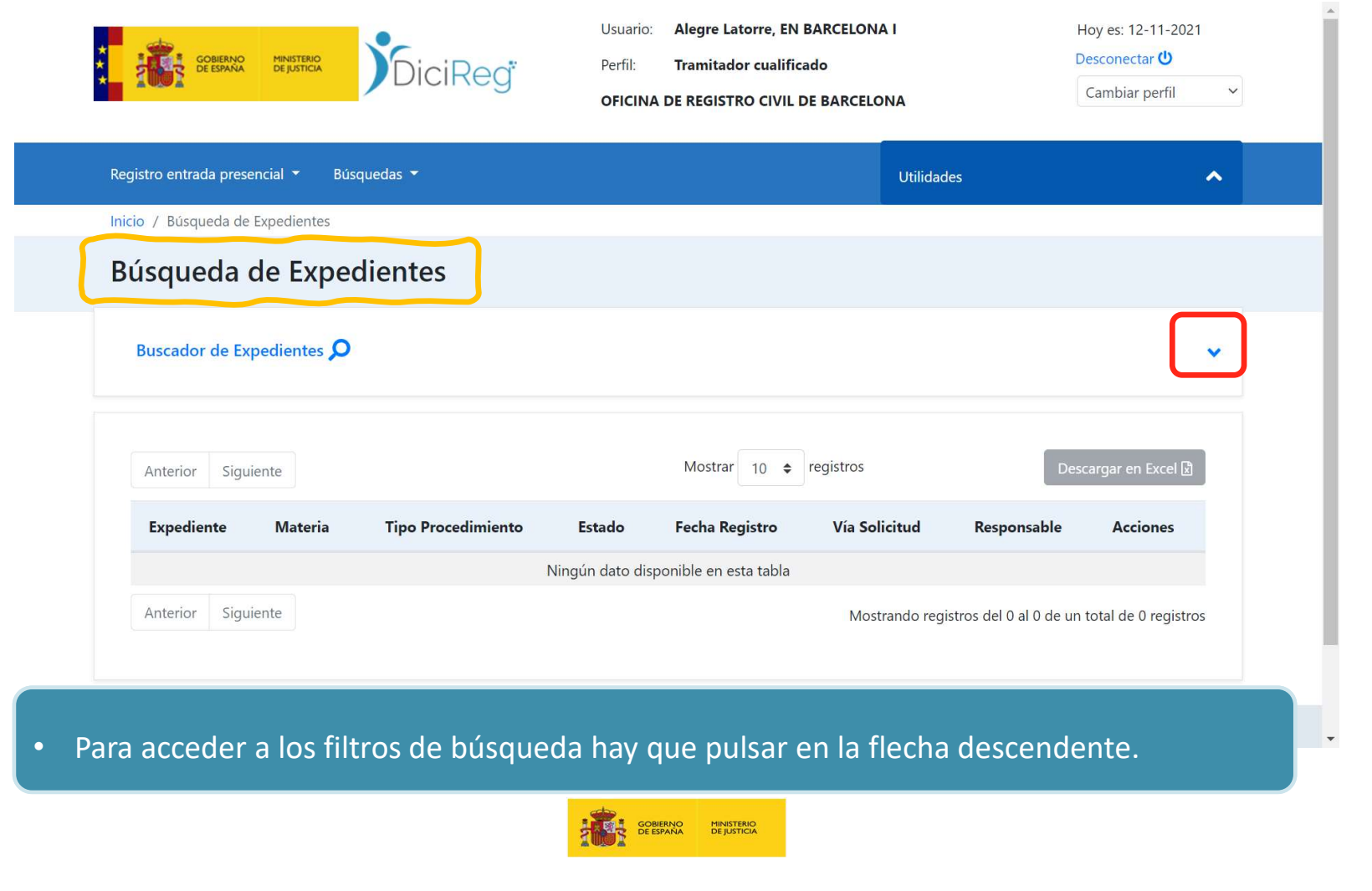

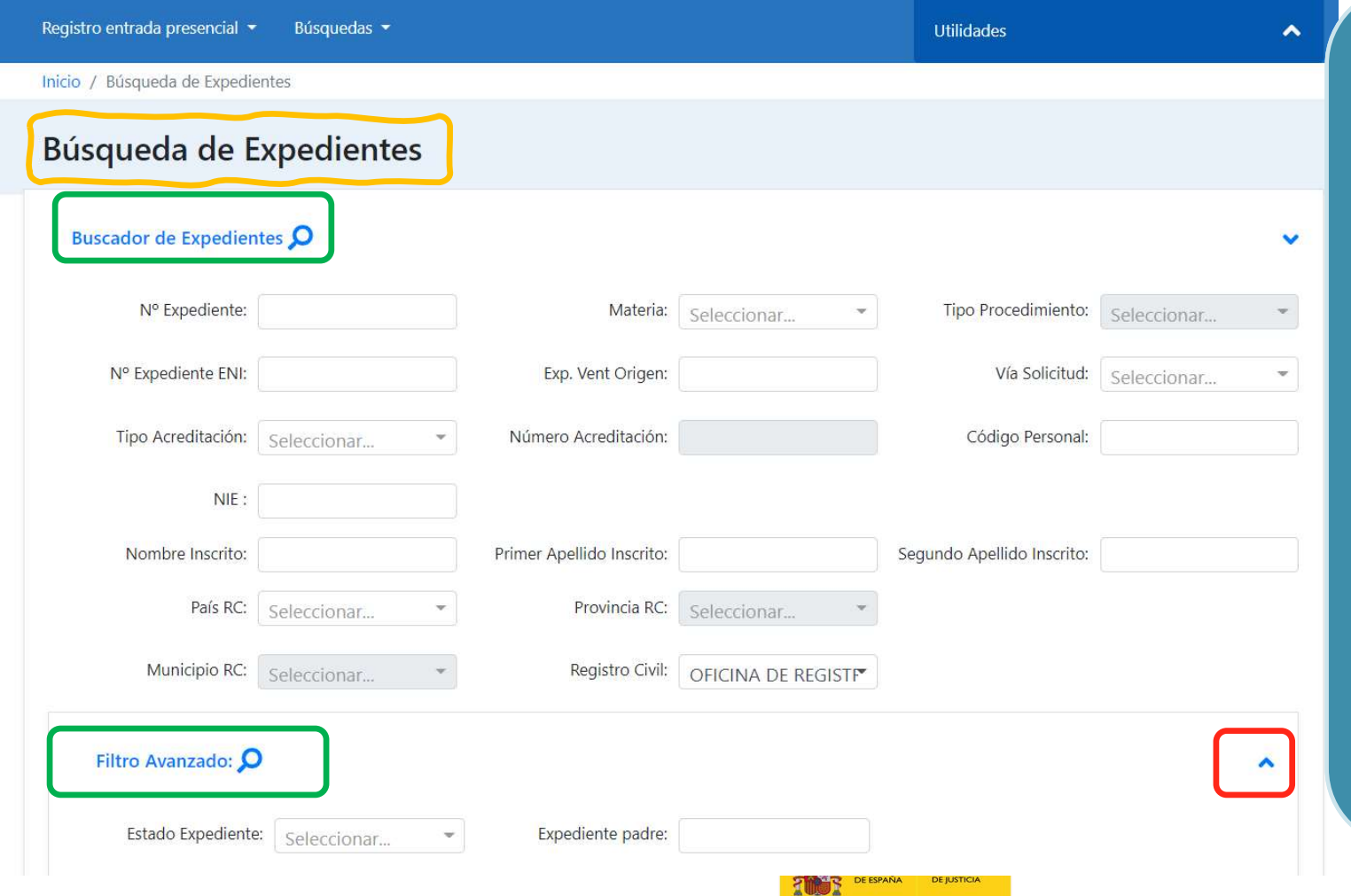

• Por defecto, al entrar en cualquiera de las vistas de búsquedas en el sistema este muestra el Buscador de Expedientes y el Filtro Por defecto, al entrar en<br>cualquiera de las vistas<br>de búsquedas en el<br>sistema este muestra el<br>**Buscador de<br>Expedientes** y el **Filtro<br>Avanzado** que estará<br>siempre oculto. Para<br>desplegarlo, será siempre oculto. Para desplegarlo, será necesario pulsando en la flecha azul situada a la derecha de la pantalla.

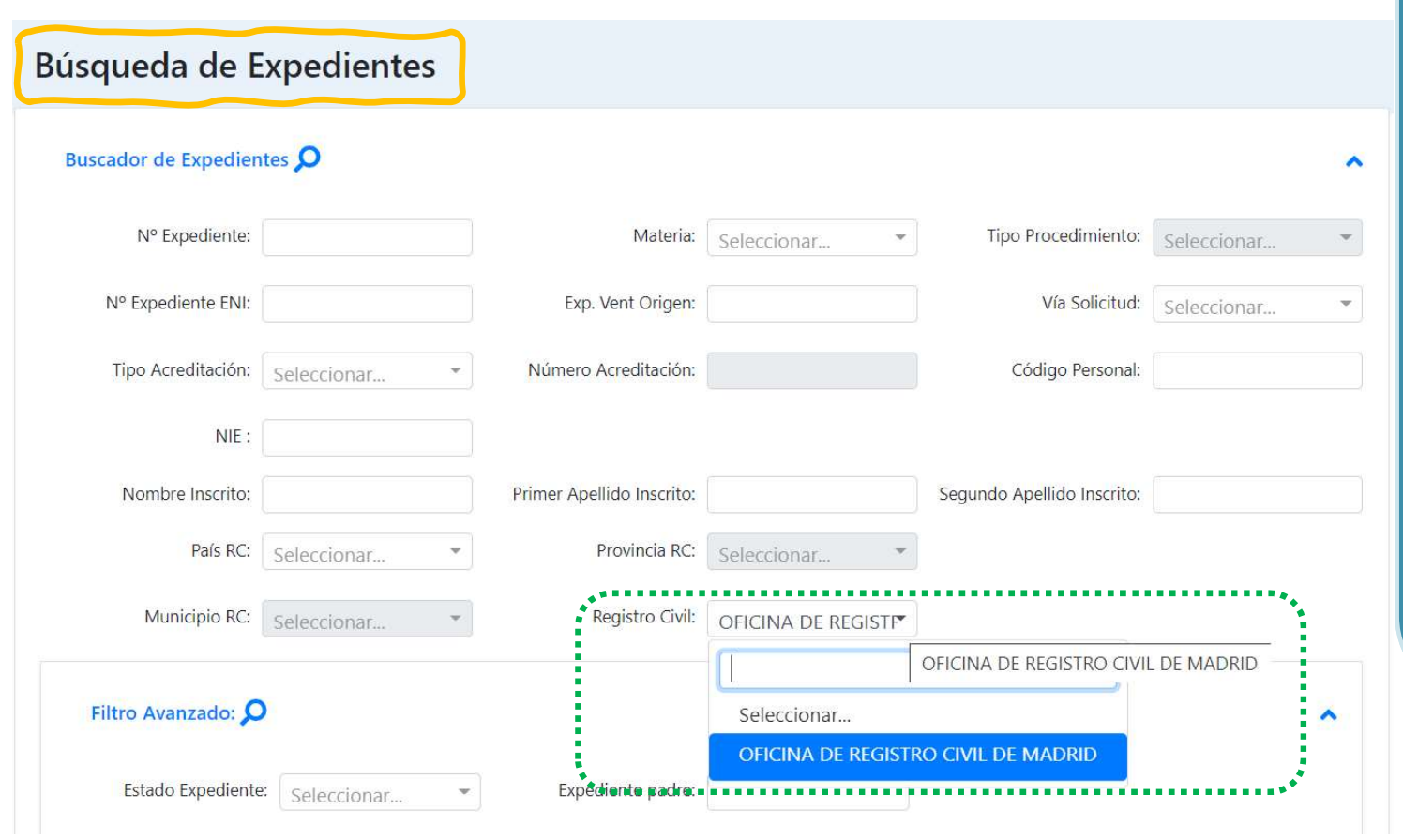

- La búsqueda por defecto se hará sobre los expedientes de su Oficina. Si se quiere buscar en DICIREG debe cambiar el filtro de Registro Civil.
- Además, desde aquí se busca por todas las bandejas del sistema.

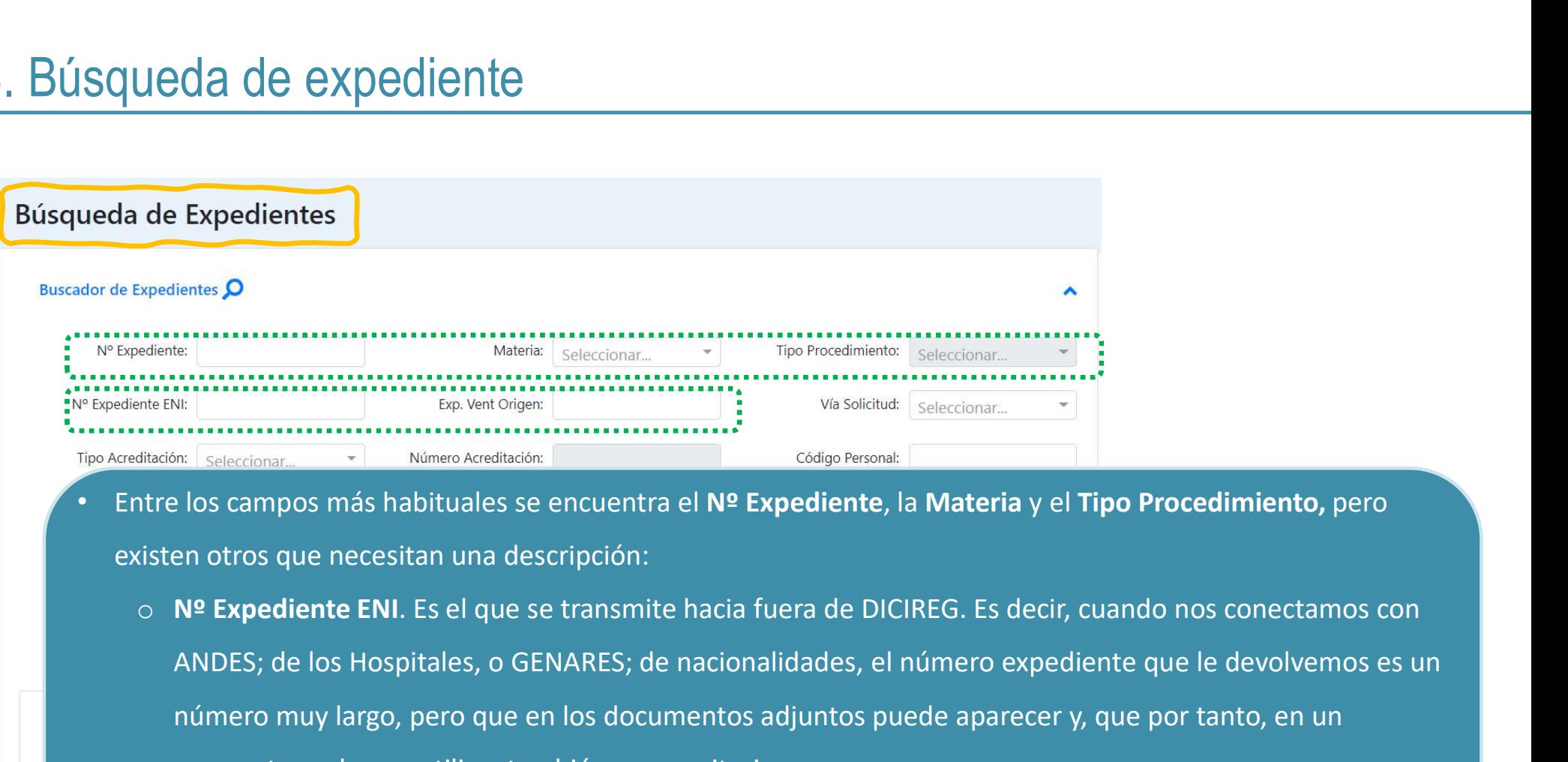

- existen otros que necesitan una descripción:
	- ANDES; de los Hospitales, o GENARES; de nacionalidades, el número expediente que le devolvemos es un número muy largo, pero que en los documentos adjuntos puede aparecer y, que por tanto, en un momento podemos utilizar también como criterio.
	- o Exp. Vent. Origen. Es el número que se le asignó en el origen al expediente enviado por una vía de solicitud tipo ANDES, GENARES, etc.

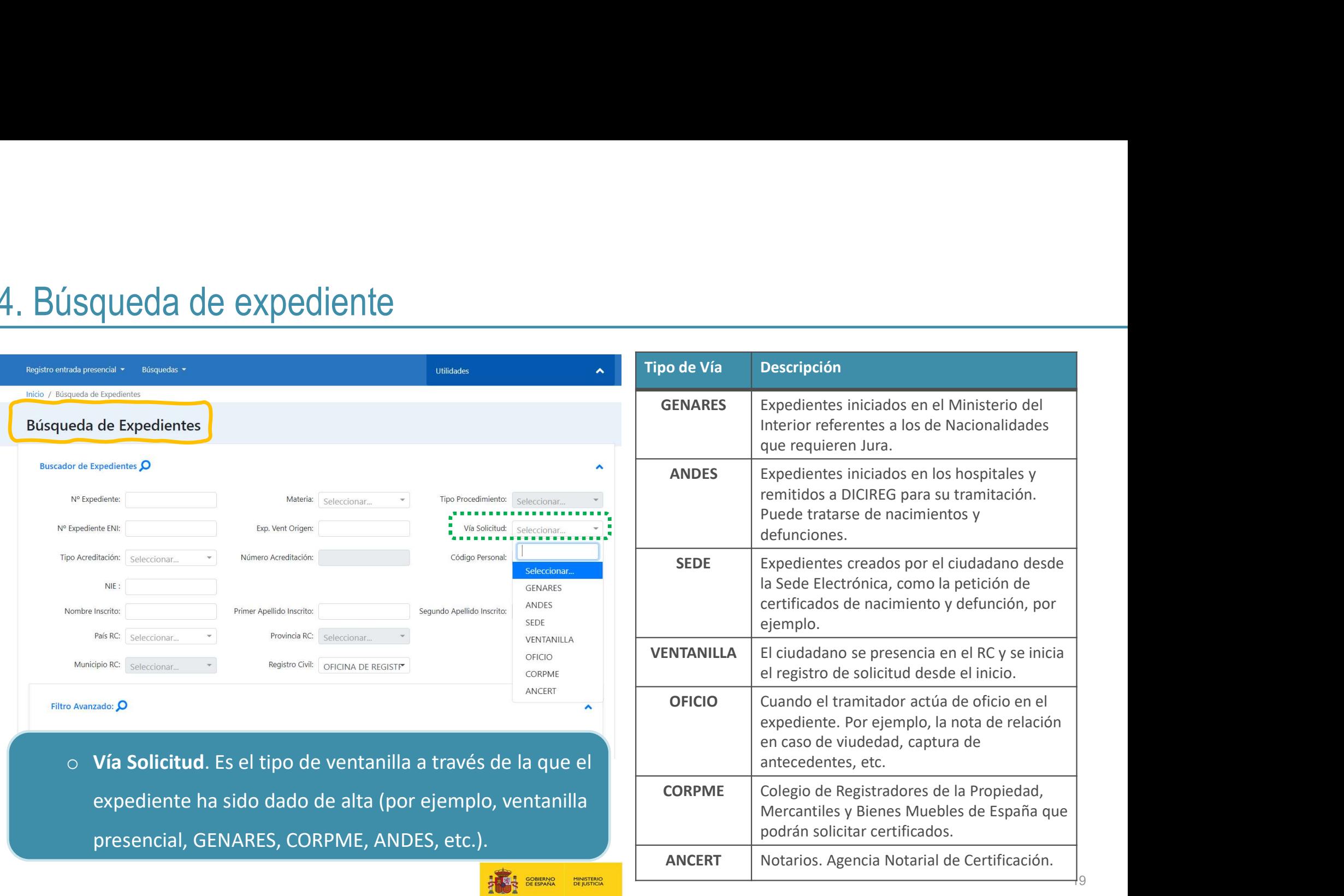

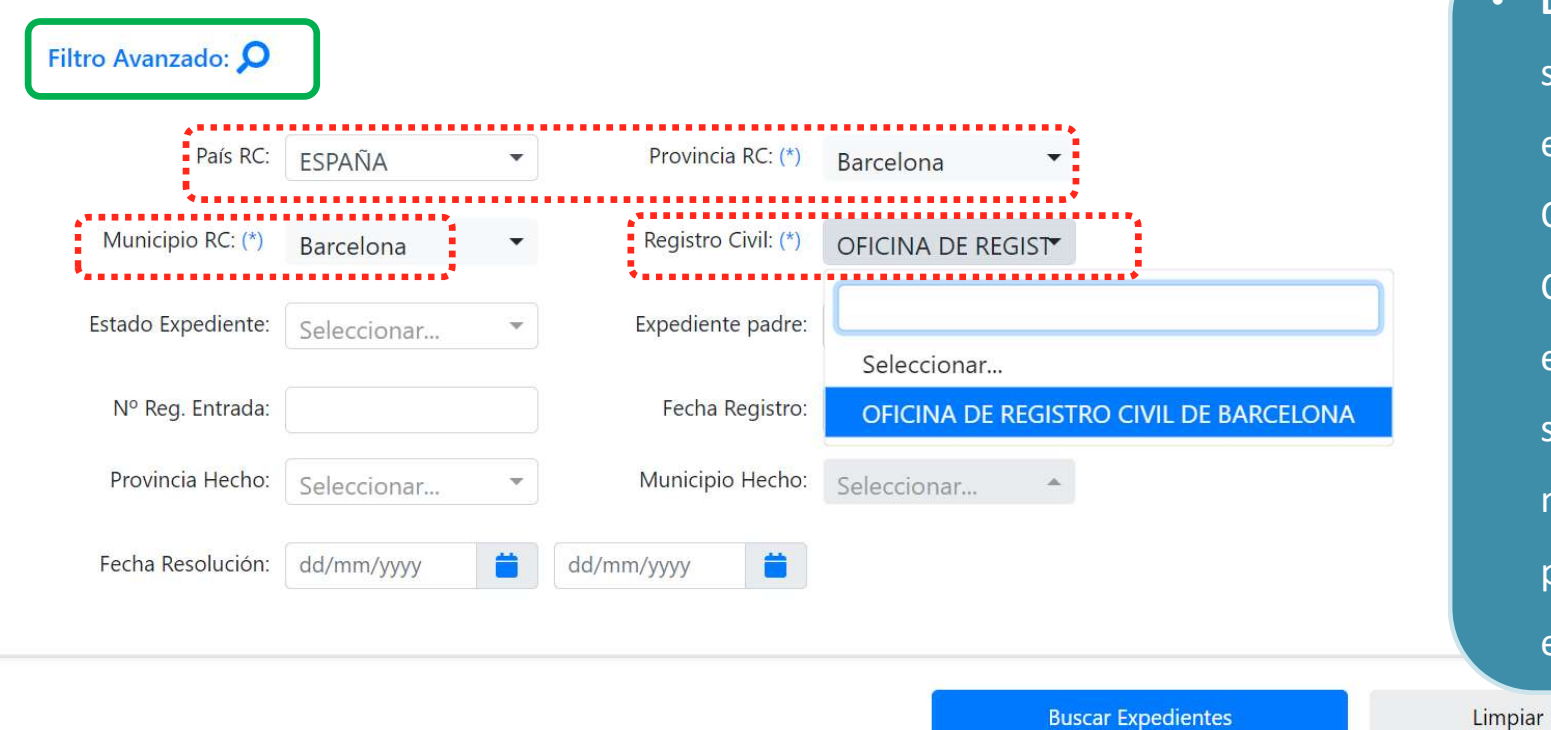

• Desde Filtro Avanzado se podrá buscar expediente de otra Oficina de Registro Civil que se encuentre en DICIREG, seleccionando el nombre del país, provincia, municipio y el nombre del registro.

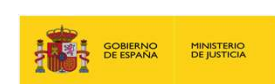

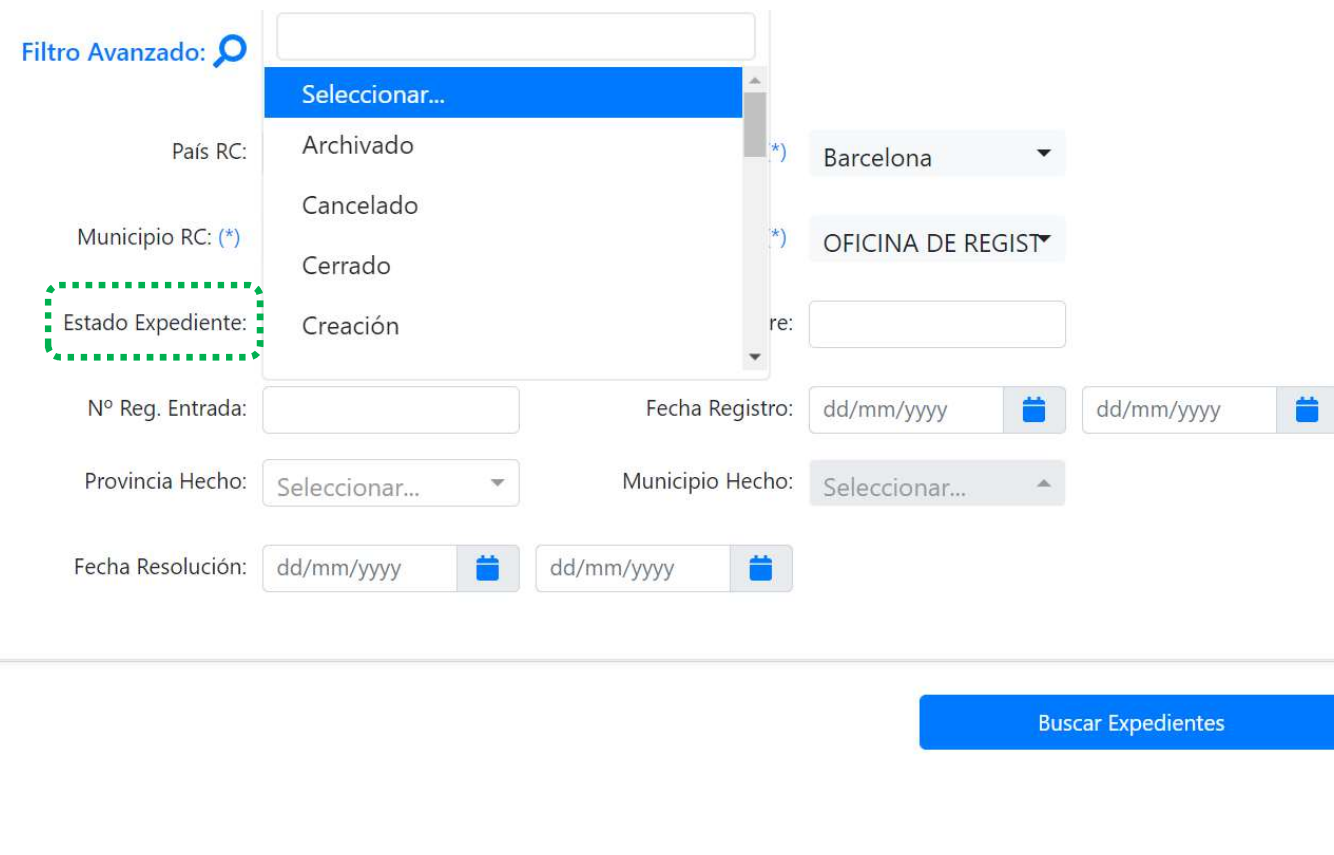

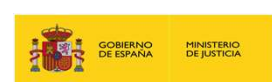

• Si se quiere buscar por un estado específico debe seleccionarlo en el listado del campo Estado Expediente. Si, por el contrario, lo deja en blanco, podrá obtener datos de cualquier estado en que este se encuentre.

• No seleccionaremos ninguno en el desplegable y podremos acceder a todos los expedientes que hayan sido iniciados.

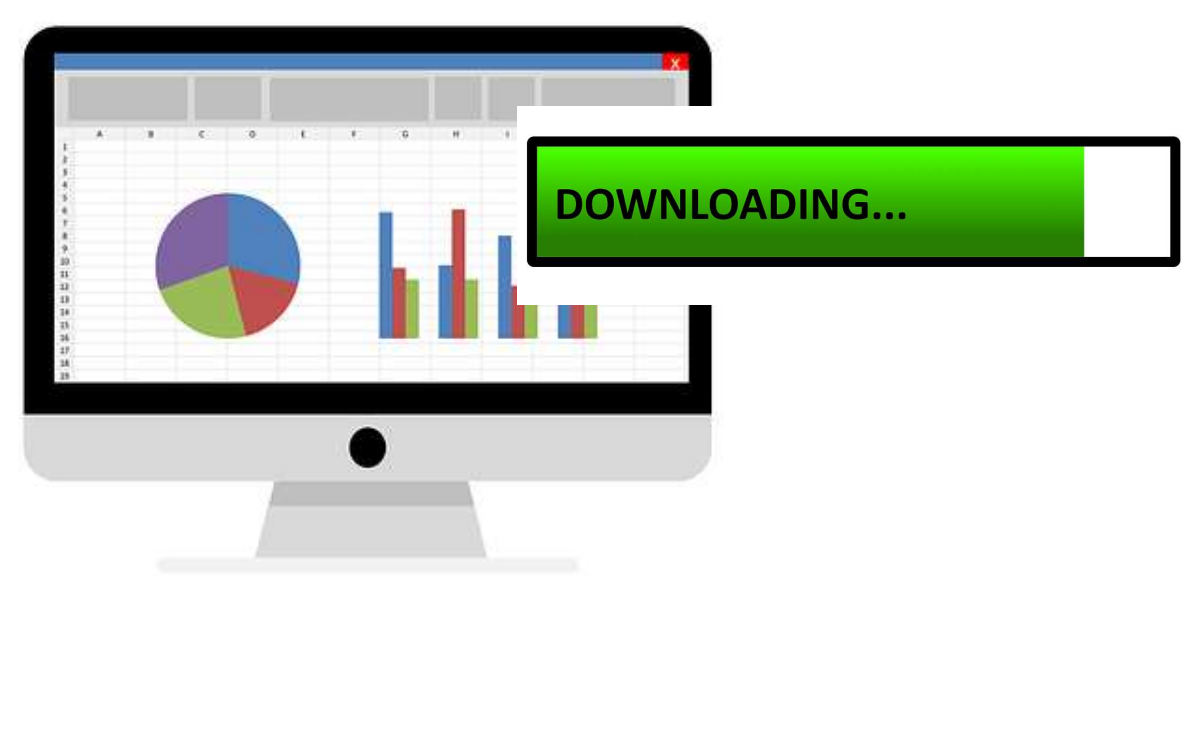

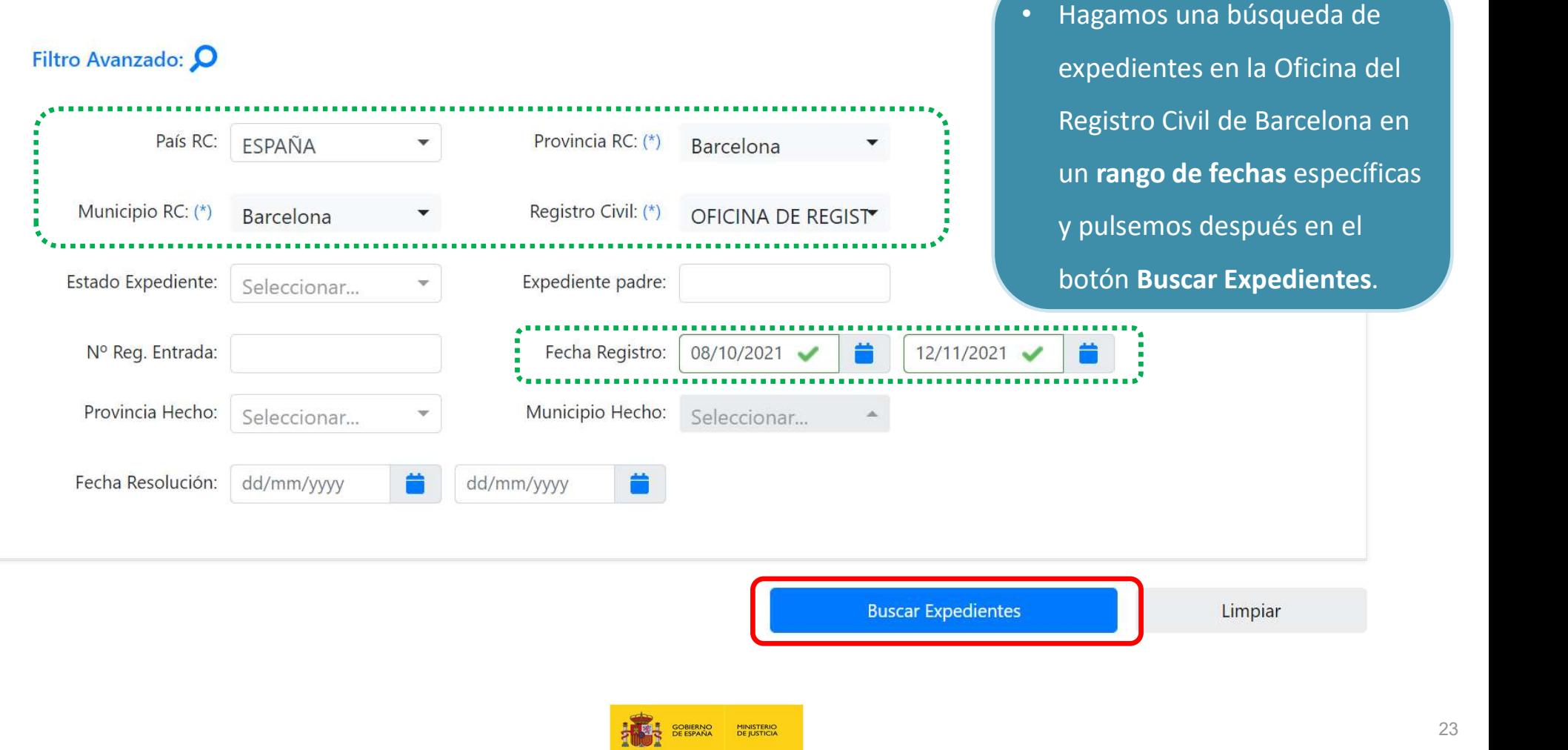

- Esta tabla de resultados puede ser ordenada por las diferentes columnas.
- La de Responsable informa de quién ha tramitado el expediente y si en esa columna no aparece ningún nombre es que se trata de un certificado.
- La columna Estado, a su vez, informa de en qué momento de la tramitación se encuentra el expediente.
- Si pulsamos en Descargar en Excel podemos llevarnos el listado de resultados a MS, lo que nos permitirá manipularlos a conveniencia.

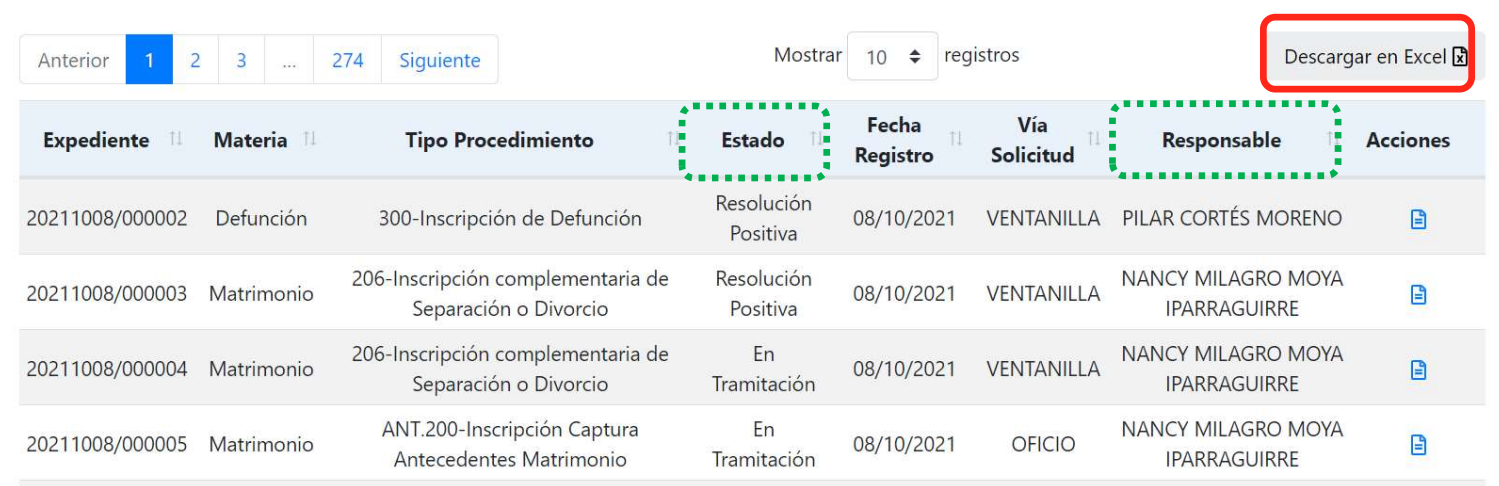

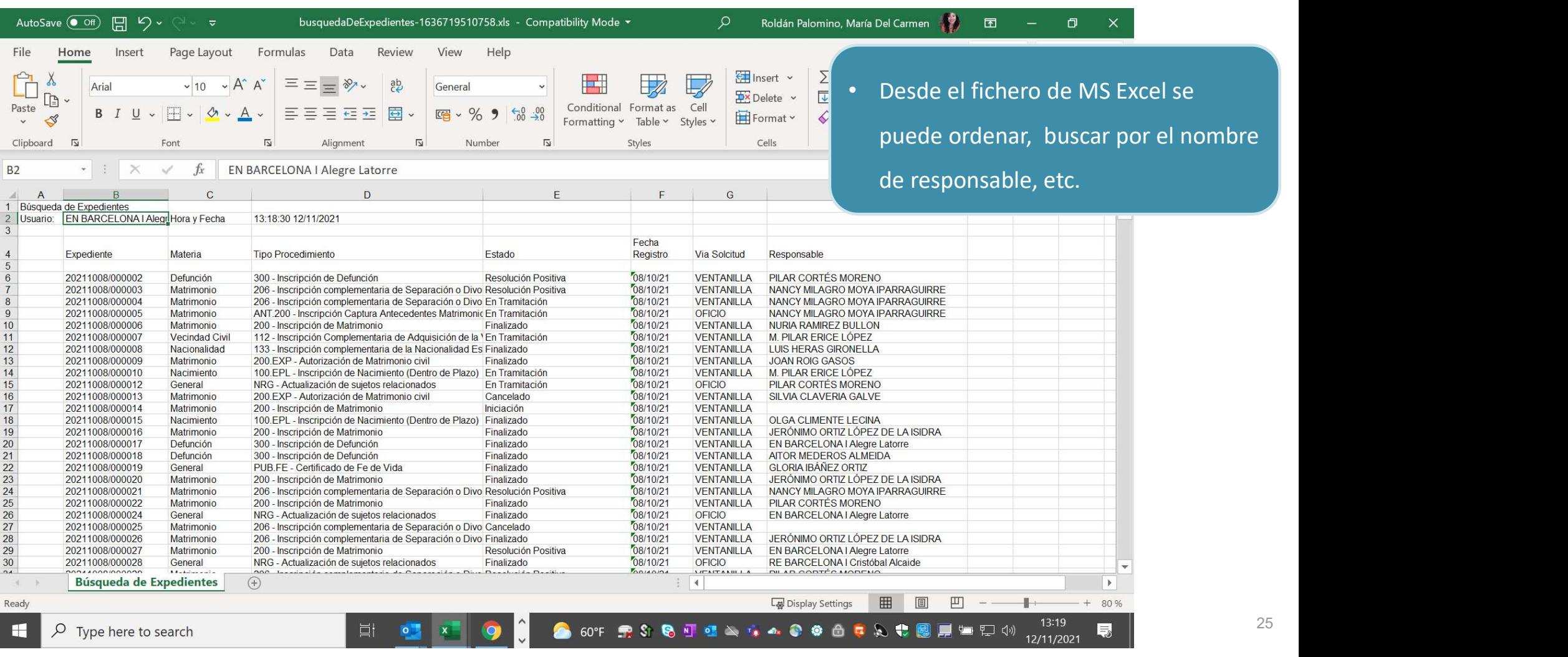

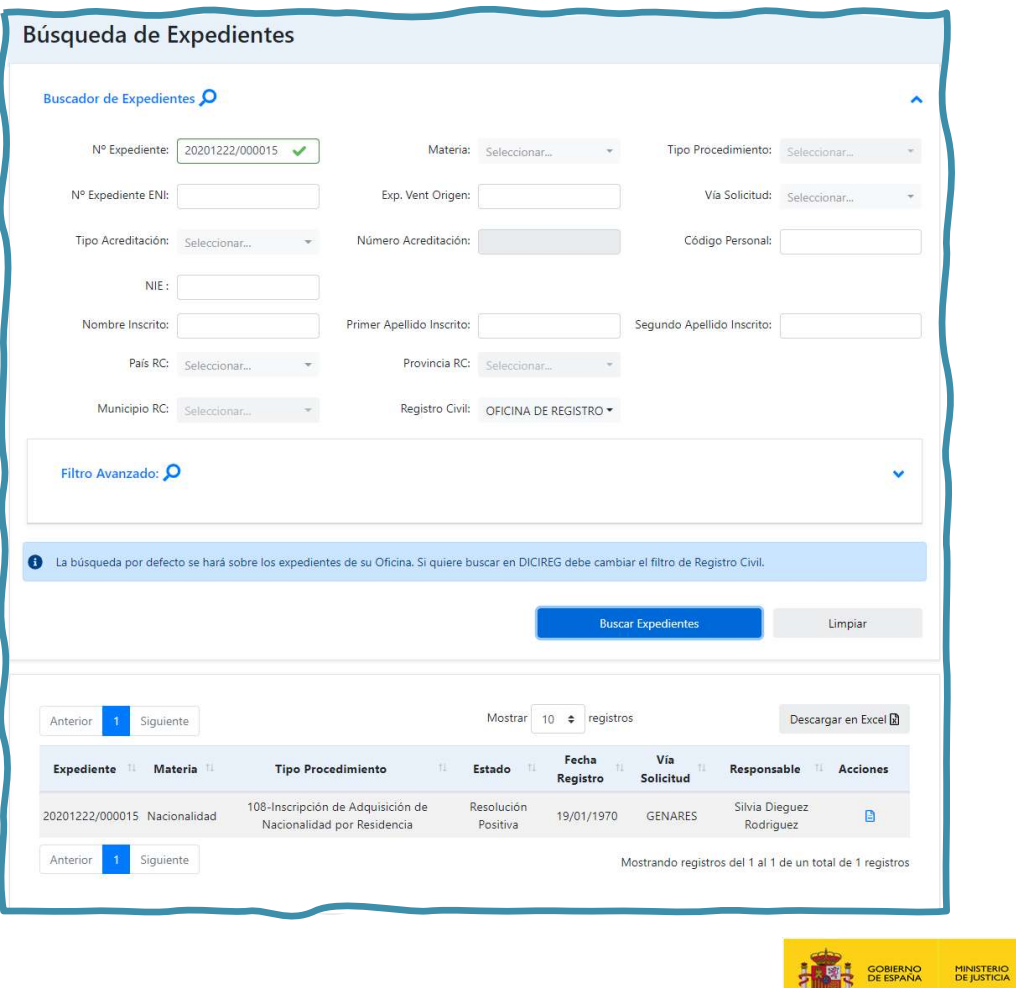

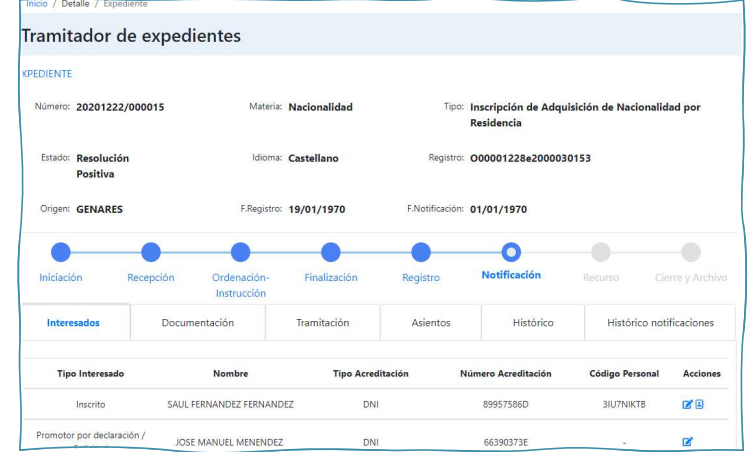

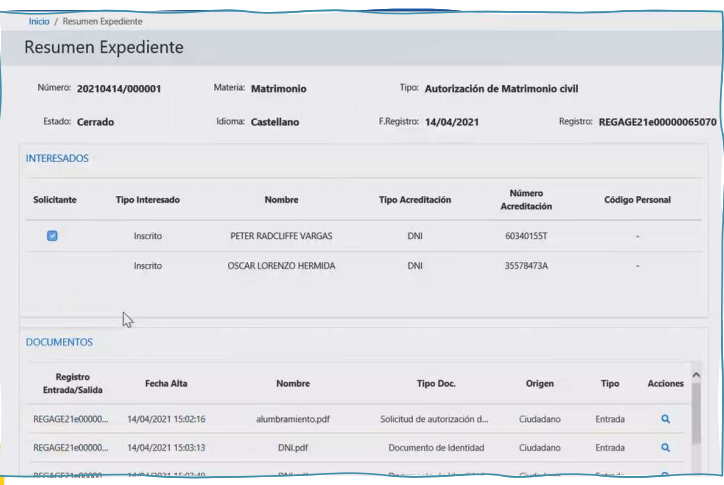

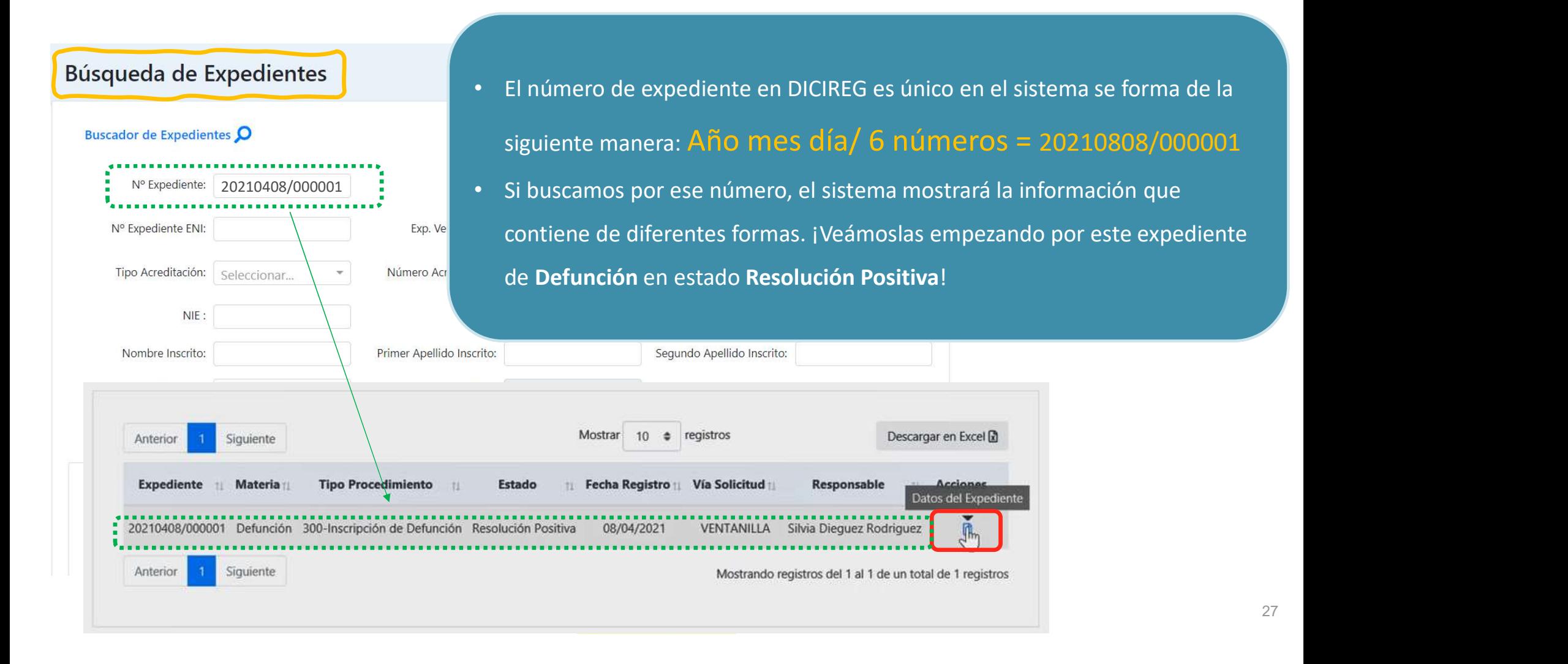

### Formato de tramitaciónUsuario: Dieguez Rodriguez, Silvia DiciReg **COMENYO MINISTERIO** Perfil: **Tramitador cualificado** OFICINA DE REGISTRO CIVIL DE MADRID Registro entrada presencial \* Búsquedas \* Utilidades Inicio / Detalle / Expediente Tramitador de expedientes **EXPEDIENTE** Núi Es

- Este es el formato en el que se muestran los datos del expediente a modo tramitación, exactamente son visibles los de la pestaña Interesados.
- Cuando el que lo abre es el tramitador de la Oficina que lo tiene asignado (se puede confirmar en la pestaña de Histórico), este expediente muestra botones y pestañas desde las que puede ser modificado.

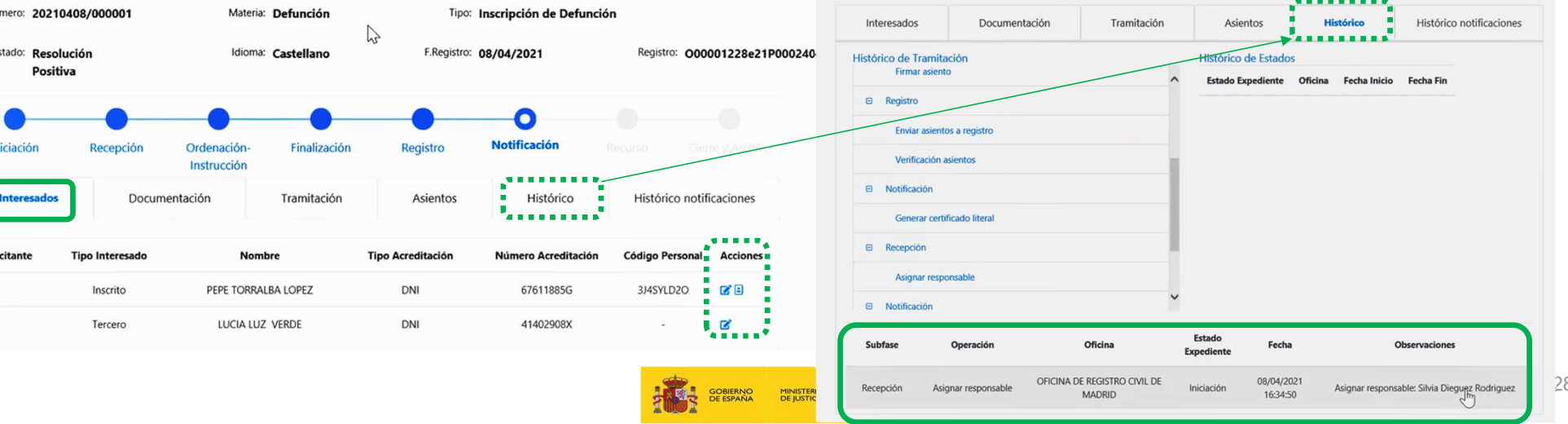

#### Formato de tramitación

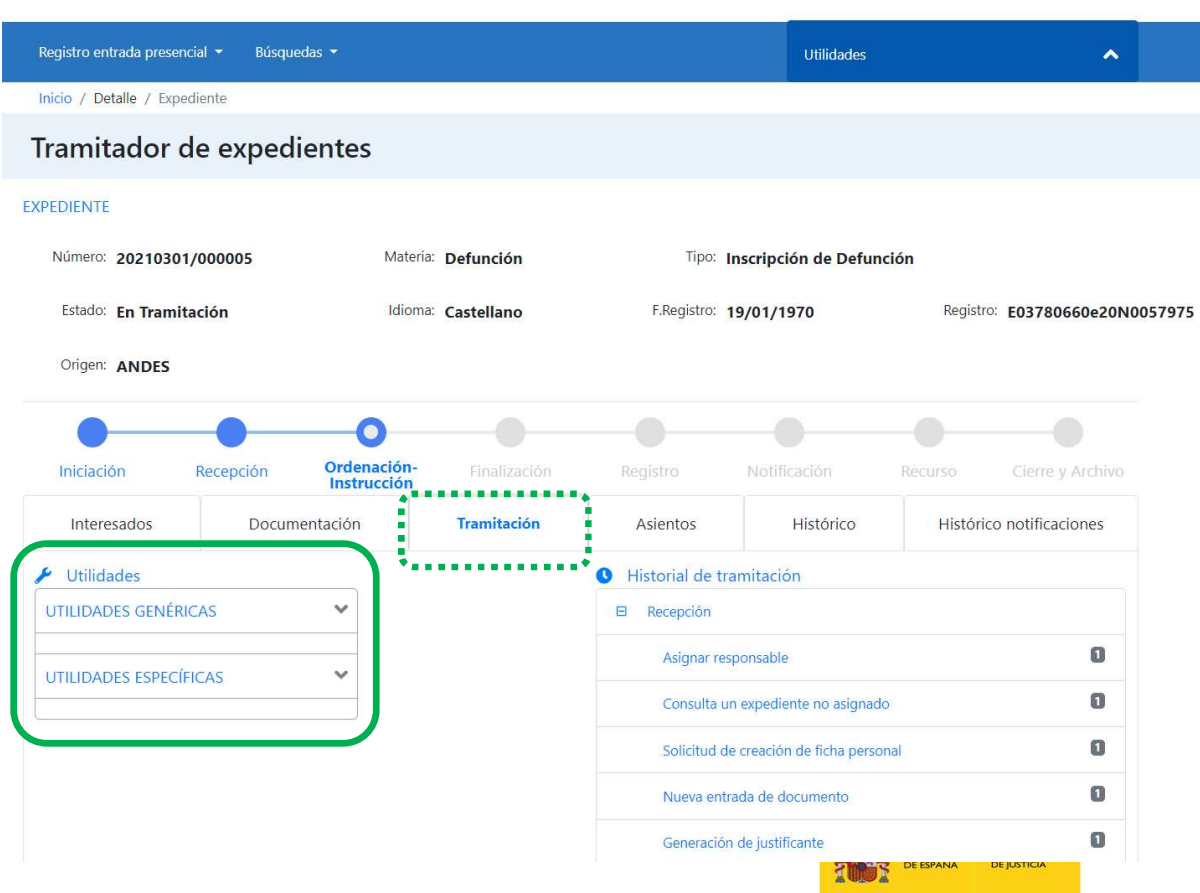

• El expediente en modo tramitación, dispone de una serie de pestañas con información sobre este, las iremos conociendo en los documentos de la tramitación de los tipos de procedimiento por materias. No obstante, destacamos aquí la de Tramitación por disponer las Utilidades necesarias para la tramitación. Estas pueden ser de dos tipos: GENÉRICAS y ESPECÍFICAS.

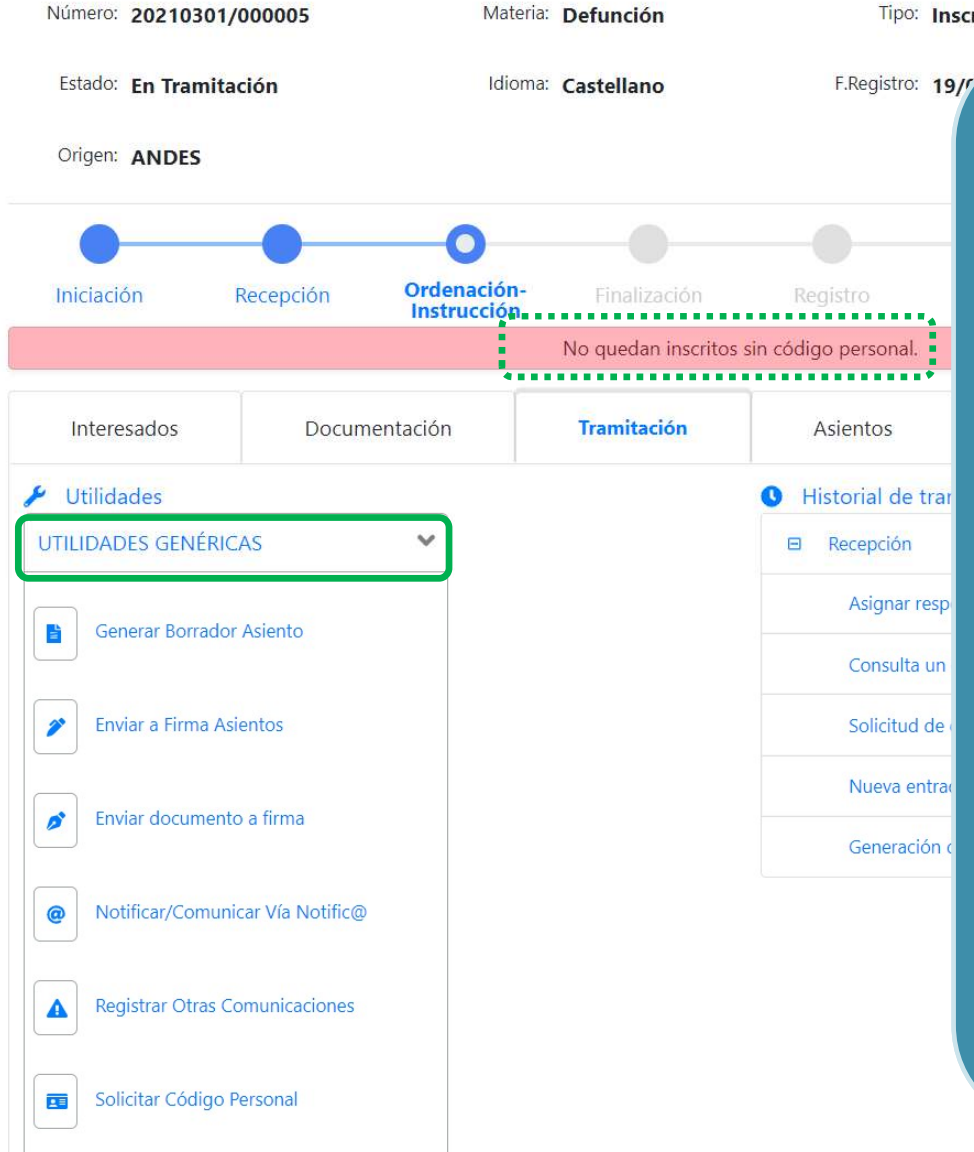

#### Tipo: Inscripción de Defunción

#### UTILIDADES GENÉRICAS.

- Son herramientas que facilitan la tramitación del expediente al usuario y que aparecen para todos los procedimientos y materias.
- En función de la fase y tipología del expediente, en el desplegable aparecerán unas herramientas u otras.
- Pueden usarse en el orden que sea necesario y las veces que se requieran, teniendo en cuenta que, si para hacer uso de la herramienta, el sistema requiere de algunos datos, se avisará al usuario por medio de mensajes en la pantalla como el de la imagen.

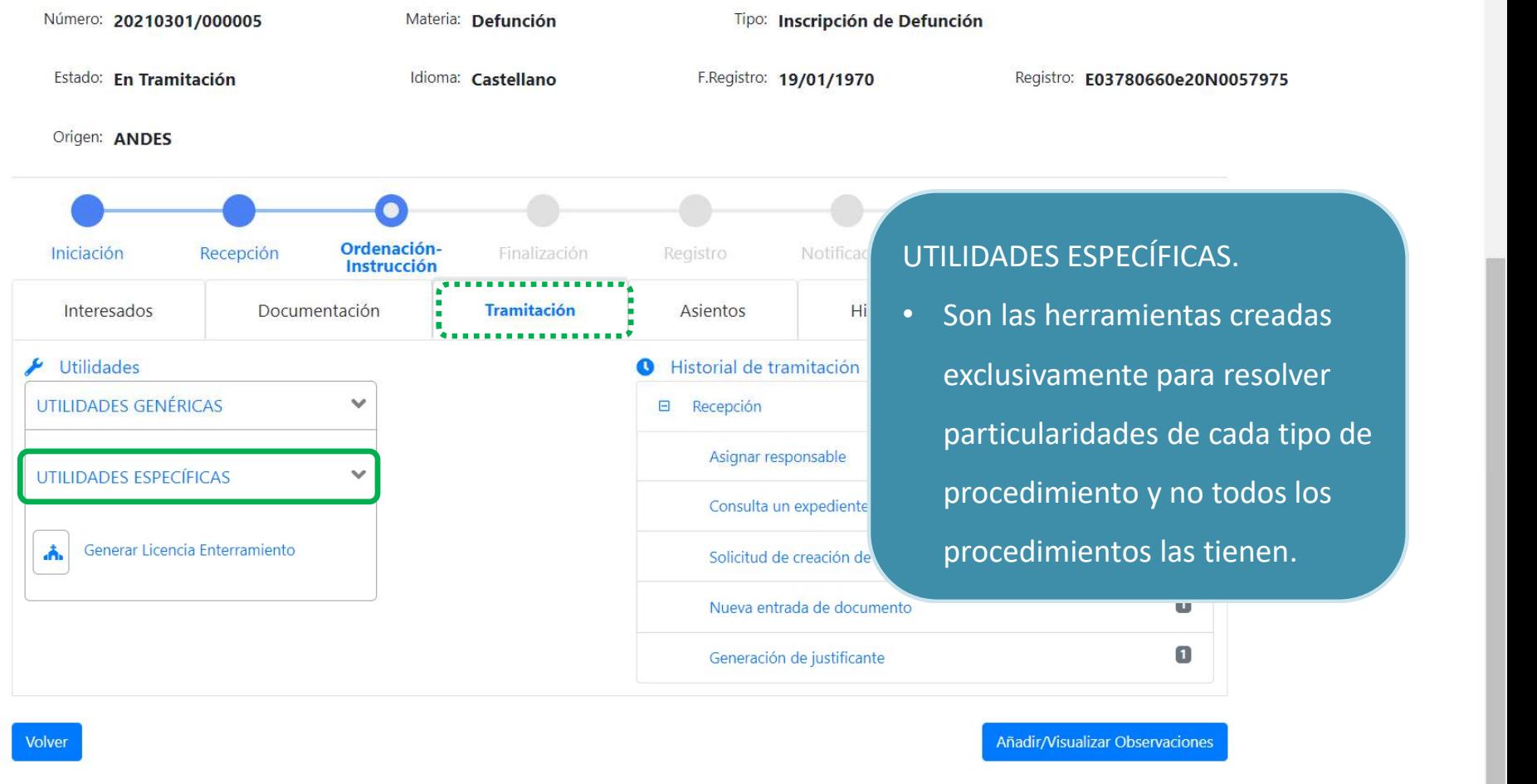

Centro de Atención a Usuarios del Sistema DICIREG Ministerio de Justicia Resolución de incidencias: incidenciasoficinas.dicireg@mjusticia.es

 $\Delta$ 

#### Formato de consultaMateria: Seleccionar... Nº Expediente: 20210414/000001 Nº Expediente ENI: Exp. Vent Origen: Tipo Acreditación: Seleccionar... Número Acreditación:  $NIE$ : Primer Apellido Inscrito: Nombre Inscrito: Filtro Avanzado: O **Buscar Expedientes** Limpiar Mostrar  $10 \div$  registros Anterior Siguiente Descargar en Excel **D** Fecha Vía **Tipo Procedimiento Acciones Expediente Materia** Estado Responsable Registro Solicitud 200.EXP-Autorización de Matrimonio ANA ISABEL ORTIZ 20210414/000001 Matrimonio VENTANILLA Cerrado  $14/04/202$ NUÑEZ civil  $\mathbb{P}$ Anterior Siguiente Mostrando registros del 1 al 1 de un total de 1 registros

• Si el expediente que se busca y accede fuera de otra oficina y estuviera en estado cerrado, el aspecto sería de modo consulta. • Se pueden consultar todos los expedientes cerrados de cualquier oficina, pero se vería a modo consulta, y, además, si estuviera abierto el sistema informaría de que este expediente está en curso contacte con la Oficina tramitadora.

 $\ddot{\phantom{0}}$ 

 $\blacksquare$ 

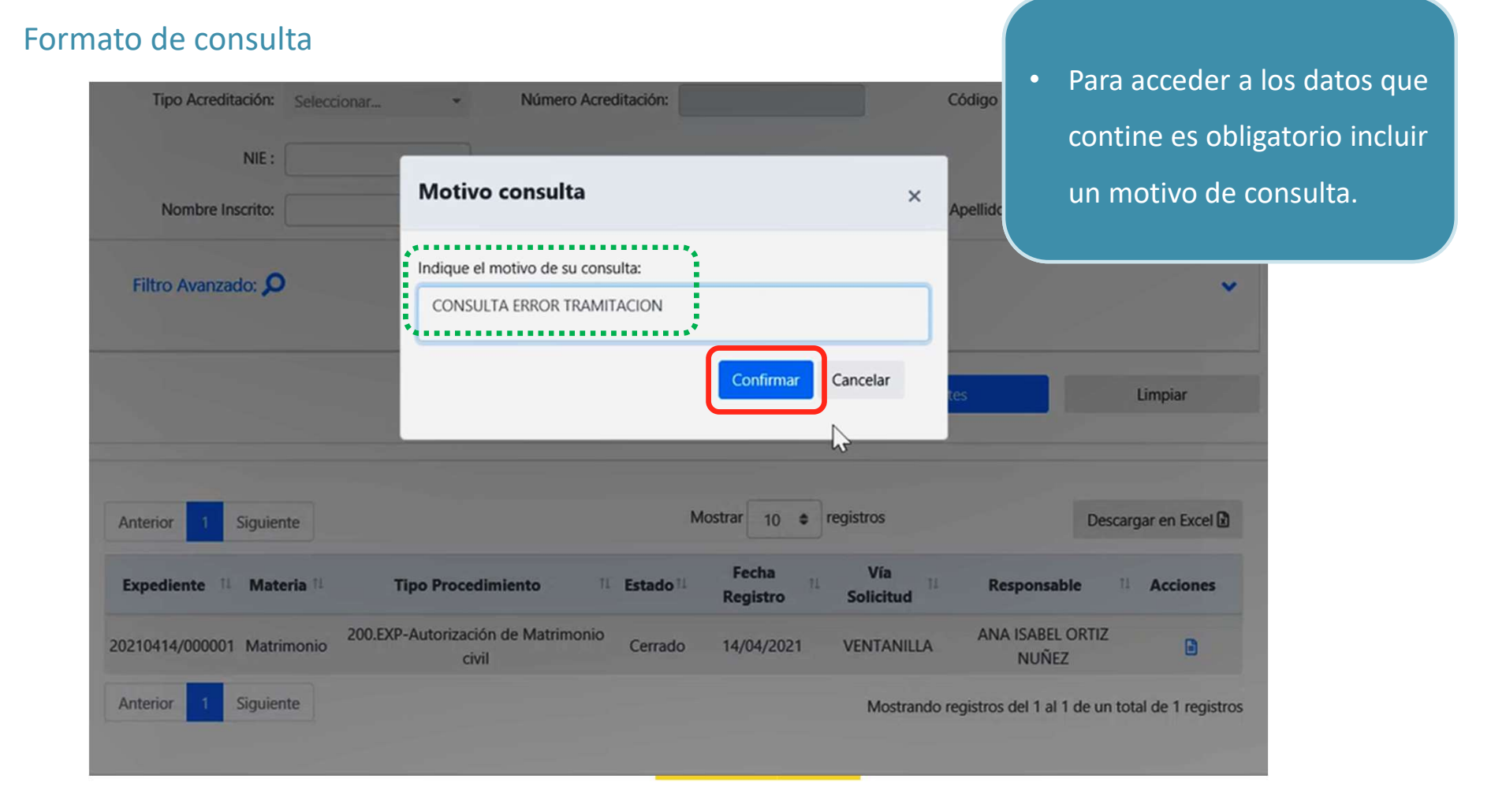

#### Formato de consulta

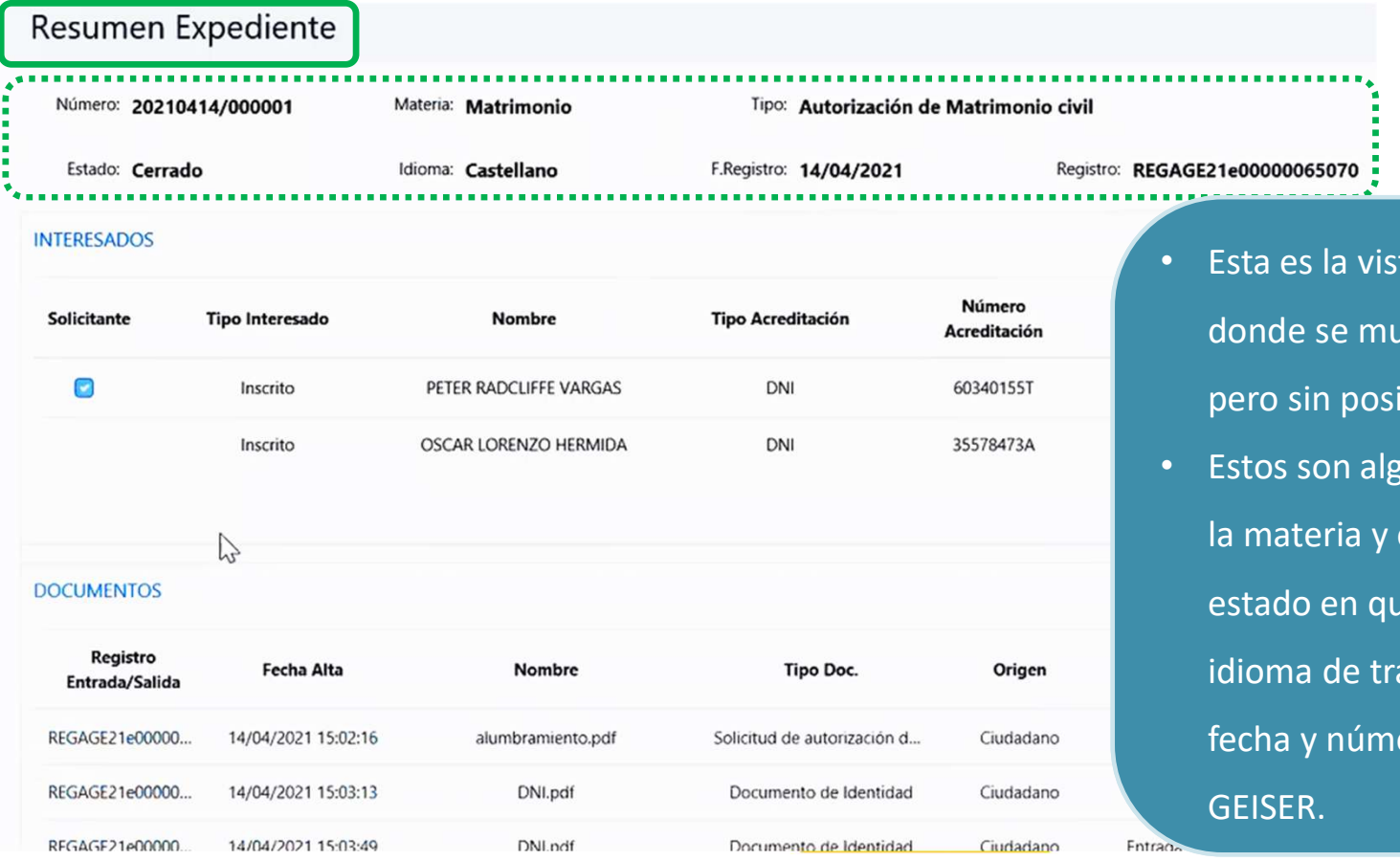

- Esta es la vista de Resumen Expediente, donde se muestran los datos del mismo pero sin posibilidad de modificarlos.
- Estos son algunos: el número de registro, la materia y el tipo de procedimiento, el estado en que se encuentra (cerrado), el idioma de tramitación (castellano), la fecha y número de registro que dio

Formato de consulta

#### Inicio / Resumen Expediente Resumen Expediente Materia: Matrimonio Número: 20210414/000001 Tipo: Autorización de Matrimonio civil Estado: Cerrado Idioma: Castellano F.Registro: 14/04/2021 Registro: RL **INTERESADOS** Número Solicitante **Tipo Interesado Nombre Tipo Acreditación Código Personal** Acreditación  $\Box$ Inscrito PETER RADCLIFFE VARGAS DNI 60340155T Inscrito OSCAR LORENZO HERMIDA DNI 35578473A B **DOCUMENTOS** Registro **Fecha Alta** Tipo Doc. Origen Tipo Nombre **Acciones** Entrada/Salida REGAGE21e00000... Ciudadano  $\alpha$ 14/04/2021 15:02:16 alumbramiento.pdf Solicitud de autorización d... Entrada  $\overline{\mathbf{Q}}$ REGAGE21e00000.. 14/04/2021 15:03:13 DNI.pdf Documento de Identidad Ciudadano Entrada REGAGE21e00000 14/04/2021 15:03:49 DNI.ndf Documento de Identidad Ciudadano Entrada  $\circ$

• Además, se muestran los datos del INTERESADO, los DOCUMENTOS de entrada o de salida (pulsando en la lupa podríamos acceder a su visualización), etc.

#### Formato de consulta

- Como este expediente de autorización de matrimonio no tiene asientos no aparece información en este apartado.
- En el de Histórico se muestra correlativamente los estados y fases por las que ha pasado el expediente. Además, informa que este ha sido tramitado en la OFICINA CONSULTAR DE LYON.

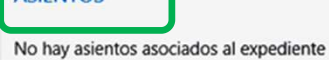

**ASIENTOS** 

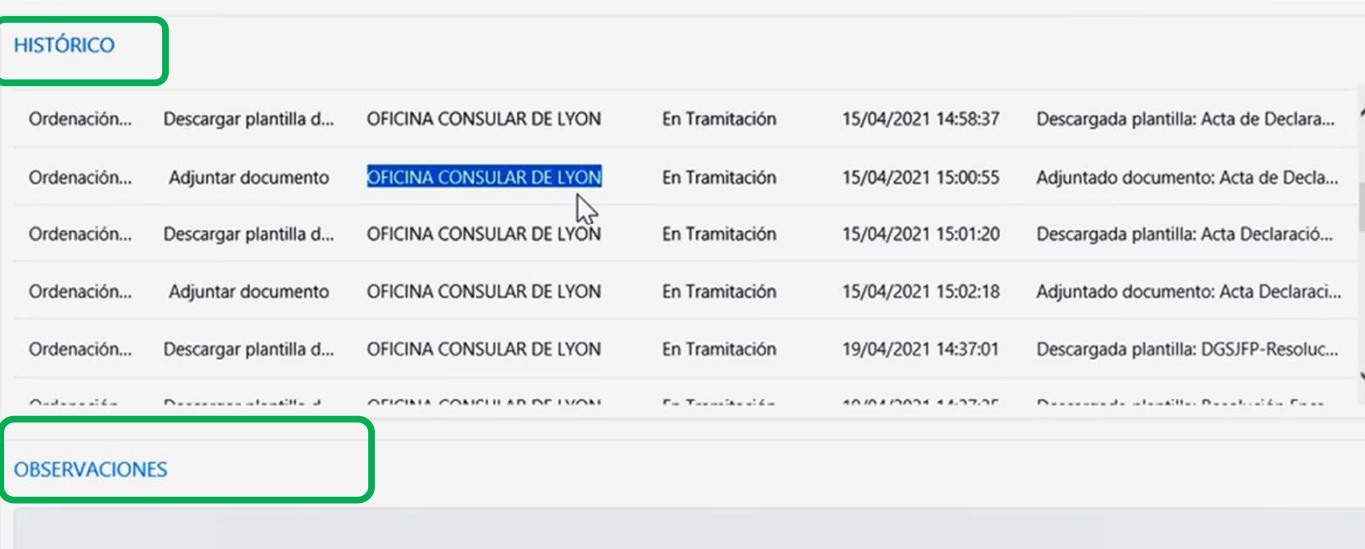

#### Formato de consulta

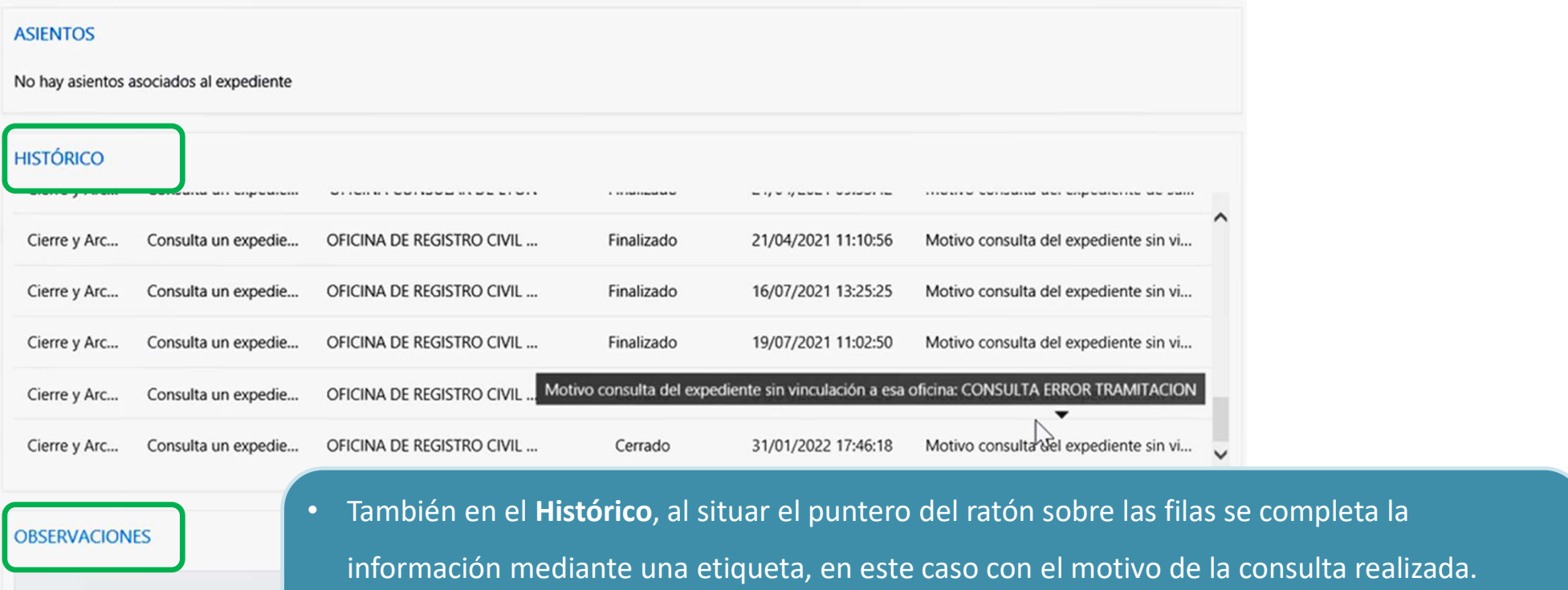

• Observaciones, por su parte contendría las incluidas por cualquiera de los perfiles del sistema que hubieran trabajado sobre él y que fueran de utilidad para su gestión.

# 7. Búsqueda de expedientes en bandejas

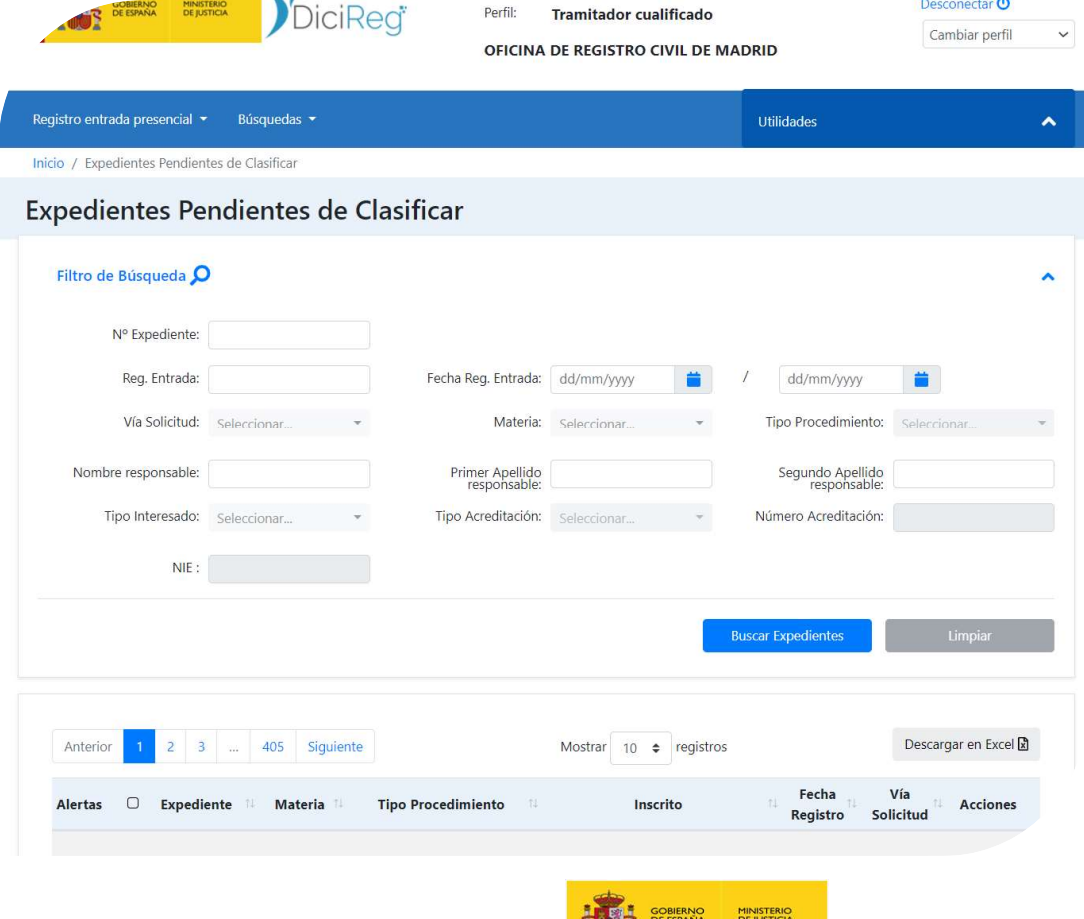

**KINDY** 

# 7. Búsqueda de expedientes en bandejas

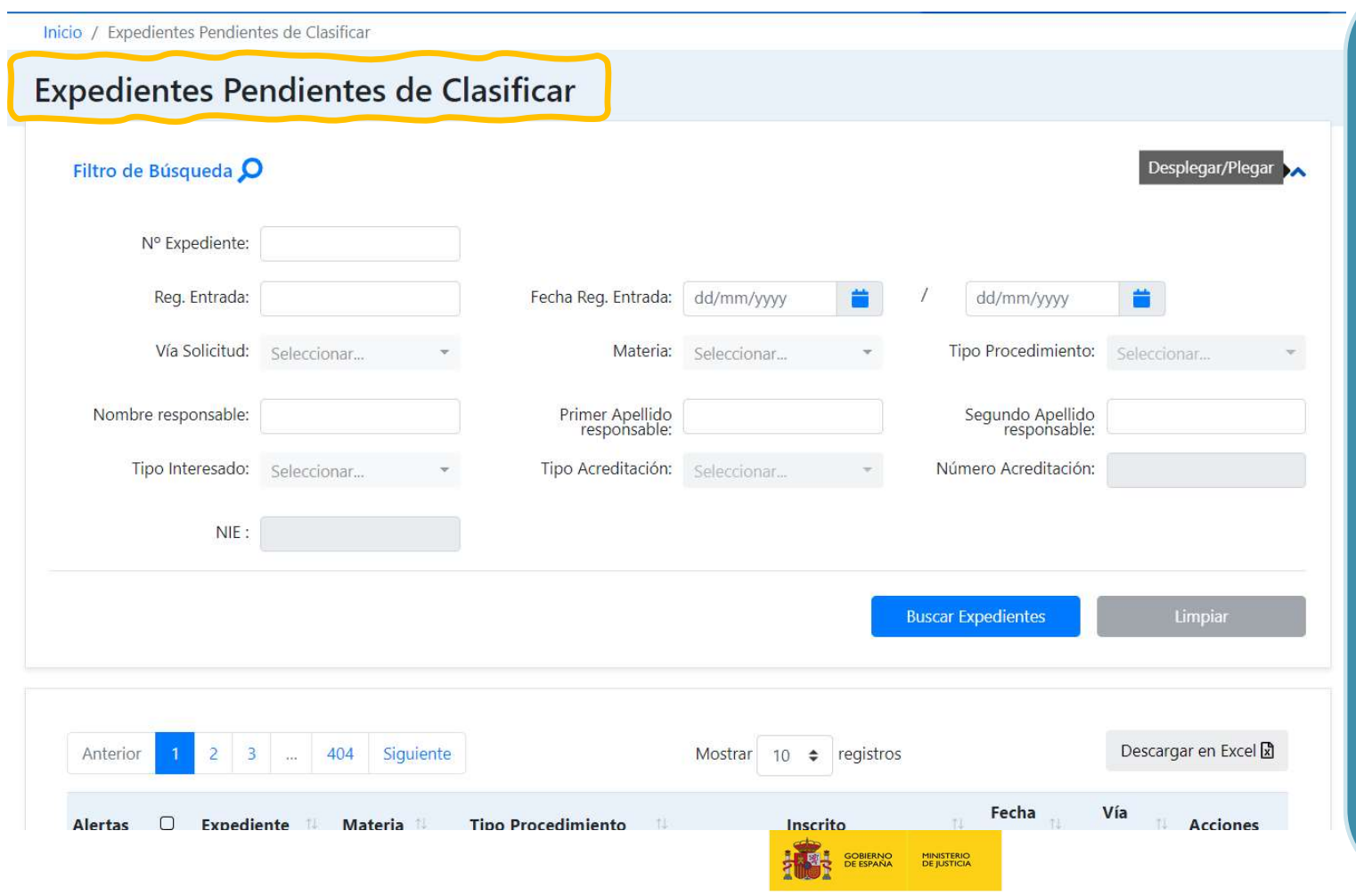

• Cualquiera de las bandejas del sistema dispone de su propio filtro de búsqueda de expedientes. Aunque los campos son casi los mismos puede variar a los descritos anteriormente, pero la diferencia fundamental se encuentra en que estos buscan solo dentro de la bandeja desde la que se realiza la búsqueda, no en todas ellas como la opción del menú.

• Como en el caso anterior, los resultados también se pueden descargar en MS Excel.

# 8. Bibliografía adicional

Para ampliar los conocimientos consúltese la documentación siguiente: **ibliografía adicional<br>
ara ampliar los conocimientos consúltese la documentación siguiente:<br>
Materiales adicionales<br>
• Manual\_Usuario\_DICIREG\_SP19\_P01\_V1.pdf<br>
• Manual\_Usuario\_DICIREG\_SP19\_P02\_V1.pdf<br>
• Manual\_Usuario\_DIC** 

### Materiales adicionales

#### Manuales

- Manual\_Usuario\_DICIREG\_SP19\_P01\_V1.pdf
- Manual\_Usuario\_DICIREG\_SP19\_P02\_V1.pdf

#### Conceptos generales DICIREG

- 
- DICIREG\_Busqueda\_Personas\_VNAlumno.pptx

#### Acreditación de Identidad

• DICIREG\_Guia\_Acreditacion\_Identidad.pptx

#### Código Seguro de Verificación

• DICIREG\_COTEJO\_CSV

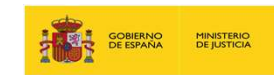

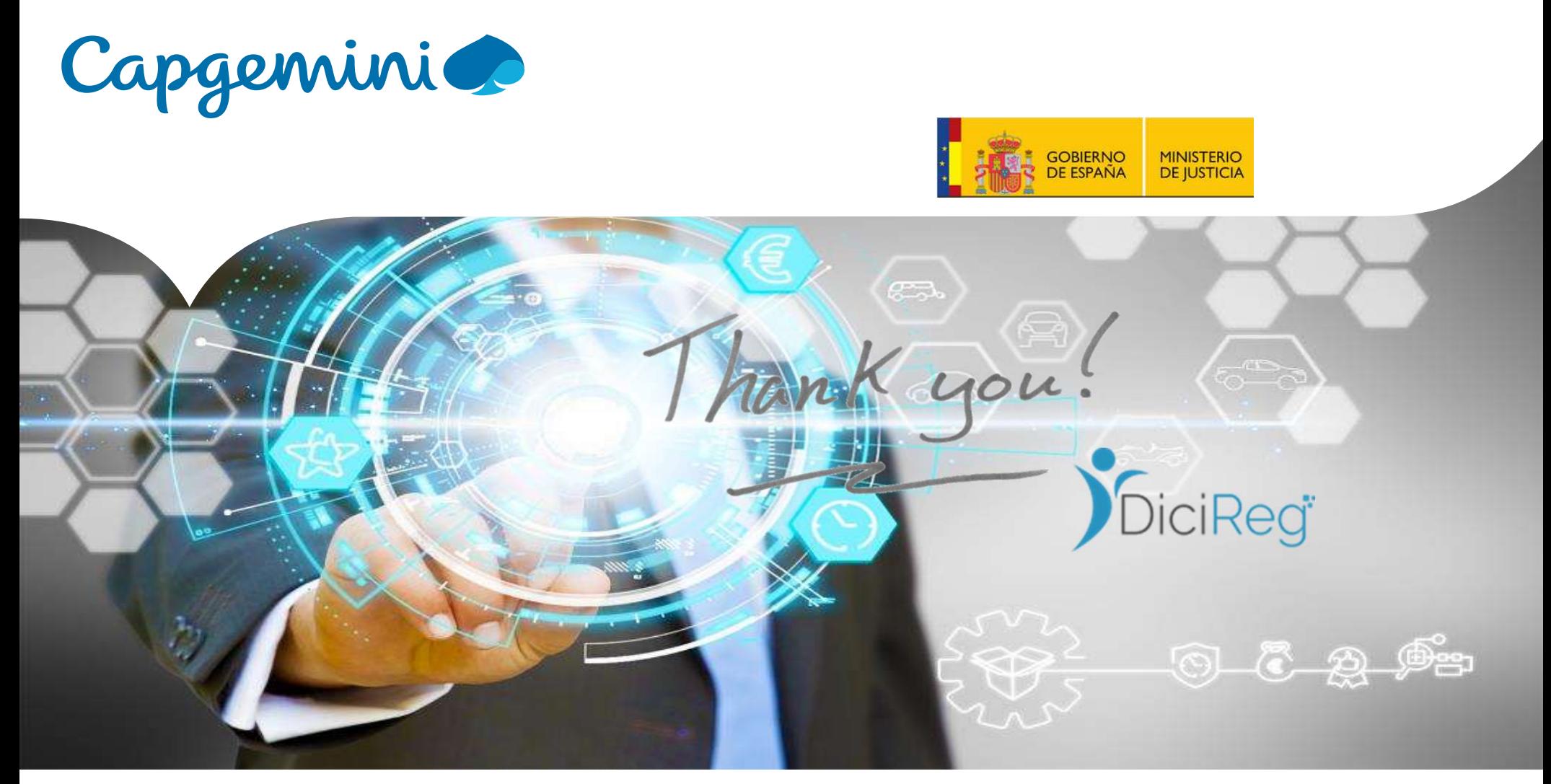

### People matter, results count.